## **Monitor Alienware AW2518H Korisnički vodič**

**Model: AW2518H Regulatorni broj modela: AW2518Hb**

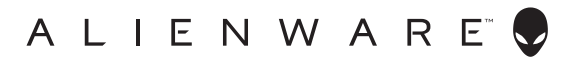

## **Napomene, potreban oprez i upozorenja**

- **NAPOMENA: NAPOMENA označava važne informacije koji vam pomažu bolje koristiti vaše računalo.**
- **OPREZ: OPREZ označava moguće oštećenje hardvera ili gubitak podataka ako ne slijedite upute.**
- **UPOZORENJE: UPOZORENJE označava moguće oštećenje imovine, osobne ozljede ili smrtne posljedice.**

**Autorska prava © 2017. Dell Inc. Sva prava pridržana.** Ovaj proizvod zaštićen je međunarodnim i zakonima Sjedinjenih Američkih Država koji reguliraju autorska prava i intelektualno vlasništvo. Dell™ i Dell logotip su zaštitni znaci tvrtke Dell Inc. u Sjedinjenim Američkim Državama i/ili drugim zemljama. Svi ostali ovdje navedeni znakovi i nazivi mogu biti zaštitni znaci tvrtka koje ih posjeduju.

2017 - 06 Rev. A01

# **Sadržaj**

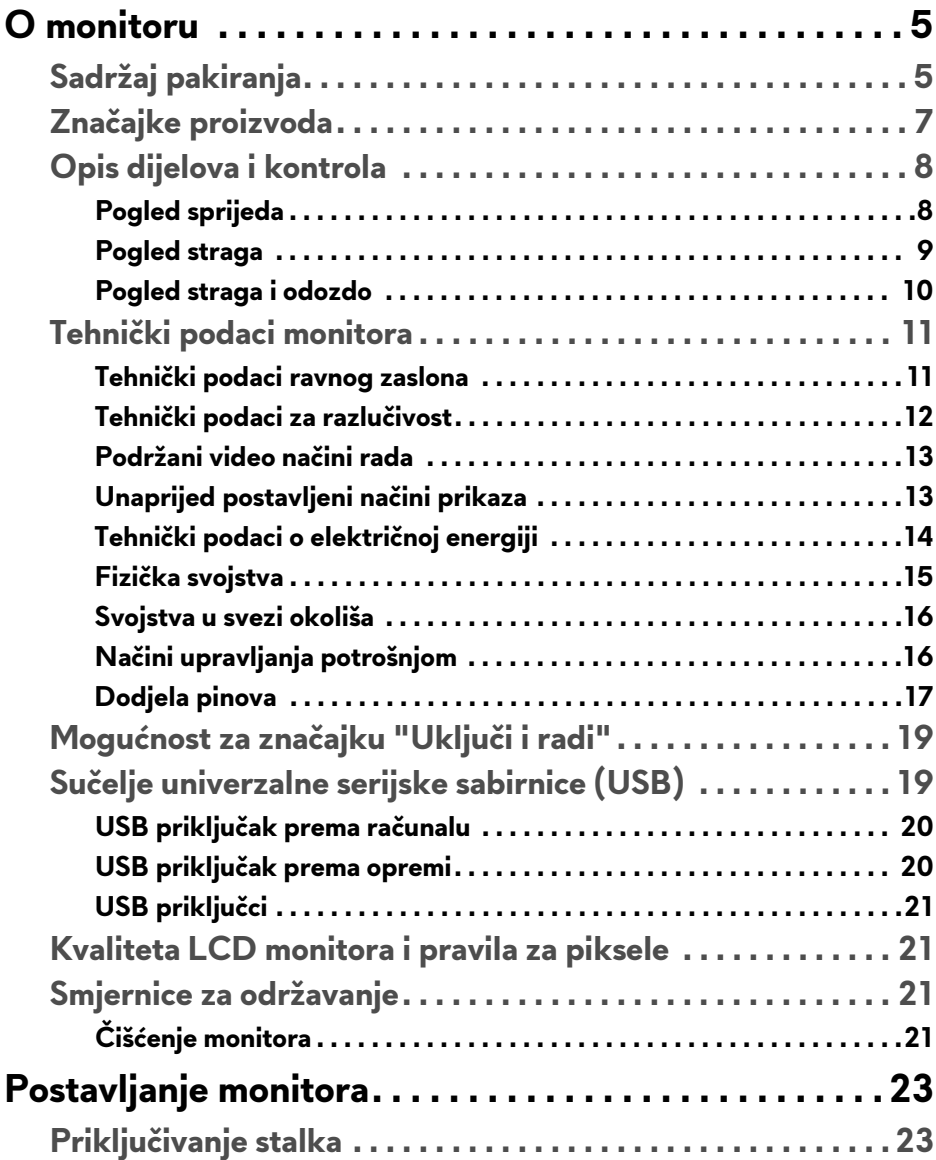

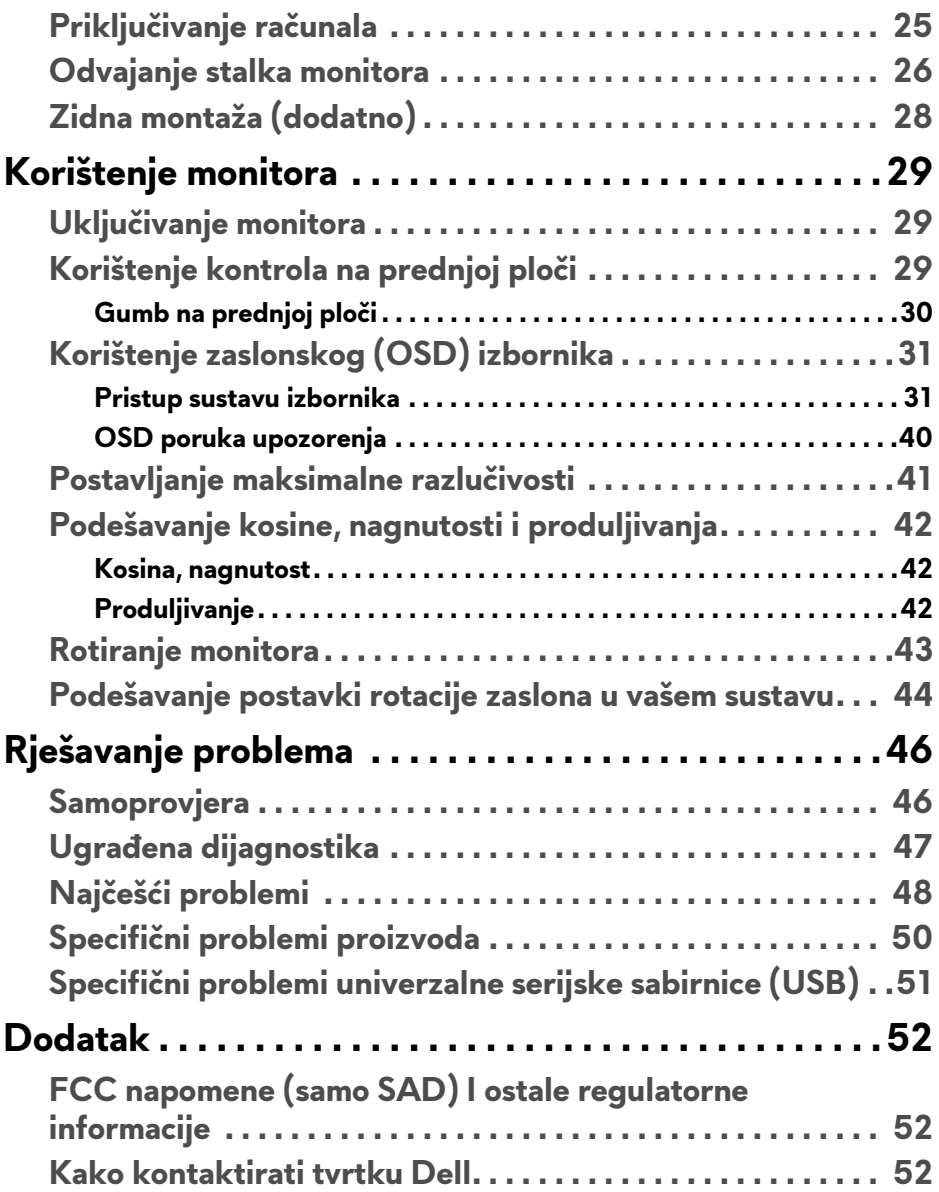

## <span id="page-4-0"></span>**O monitoru**

## <span id="page-4-1"></span>**Sadržaj pakiranja**

Ovaj monitor isporučuje se s dolje prikazanim dijelovima. Provjerite jeste li primili sve dijelove, a ako nešto nedostaje **[Kako kontaktirati tvrtku Dell](#page-51-3)**.

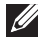

**NAPOMENA: Neke stavke mogu biti dodatne i možda nisu isporučene s vašim monitorom. Neke značajke ili mediji nisu dostupni u svim zemljama.**

**NAPOMENA: Za postavljanje na bilo koji drugi stalak proučite upute za postavljanje isporučene s tim stalkom.** 

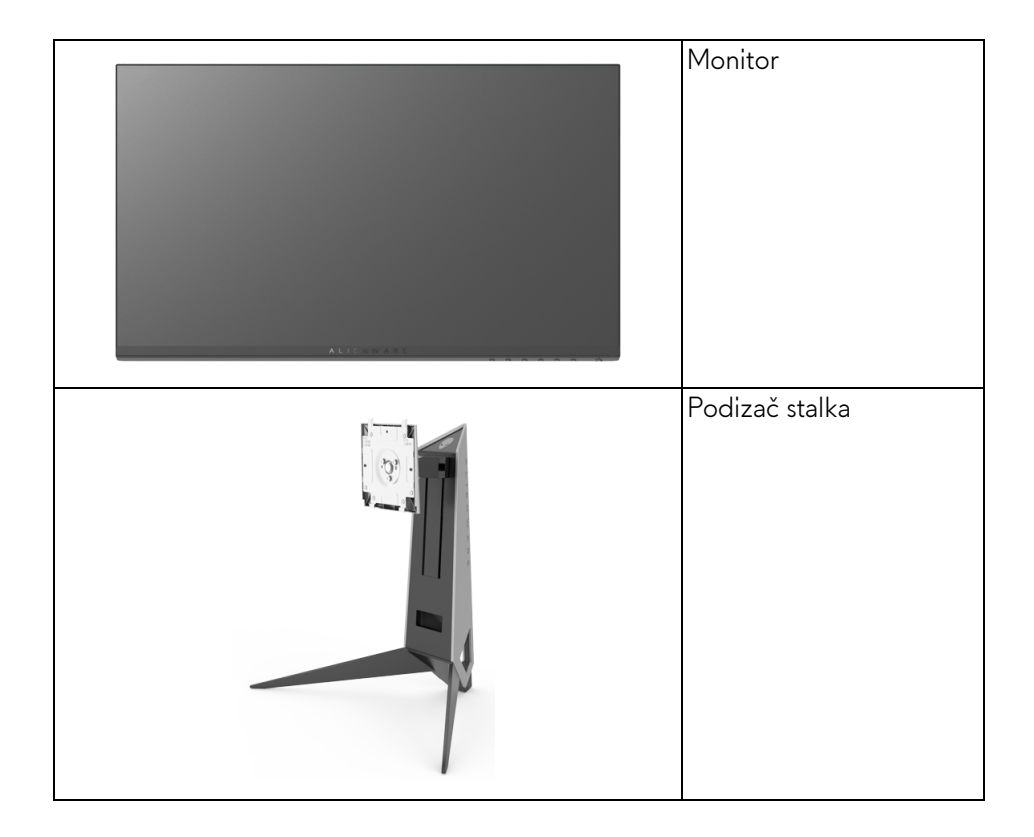

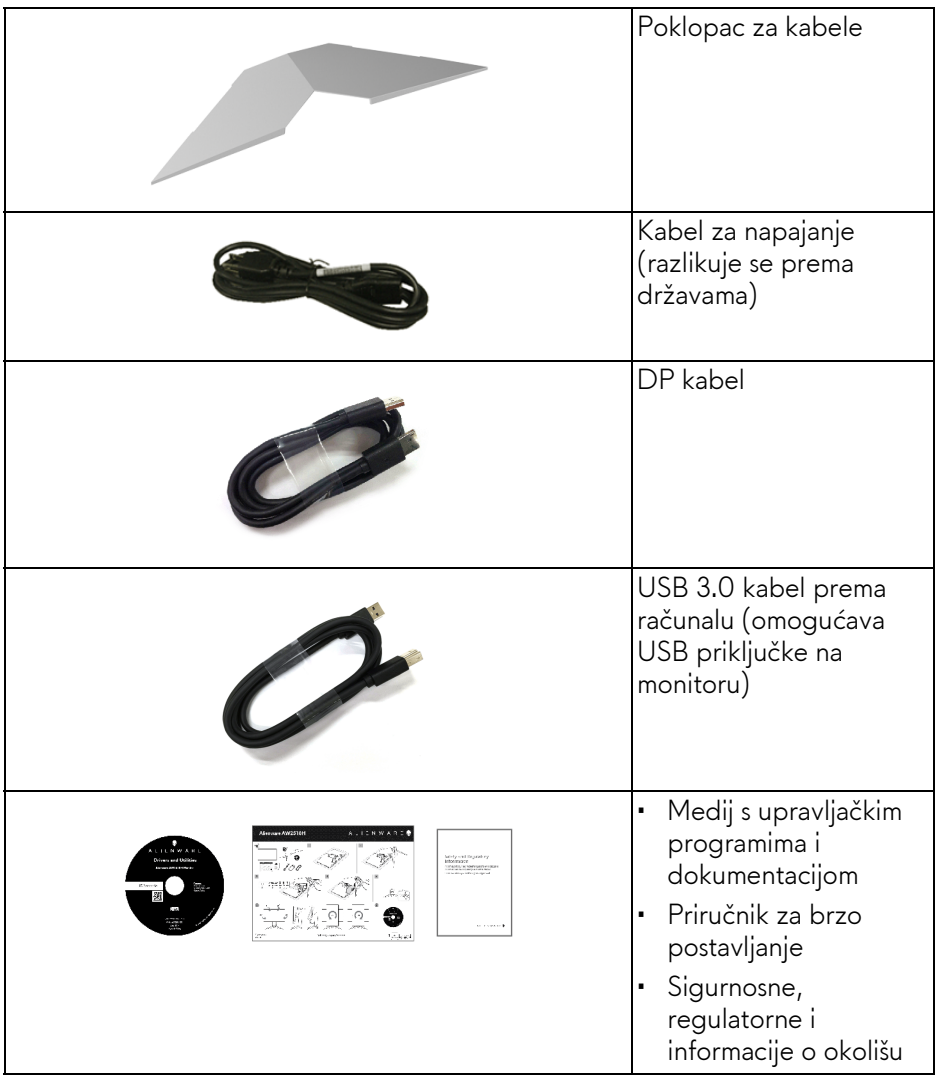

## <span id="page-6-0"></span>**Značajke proizvoda**

**Alienware AW2518H** tanki monitor ima aktivnu matricu, tankoslojni tranzistor (TFT), zaslon s tekućim kristalima (LCD) i LED pozadinsko osvjetljenje. Značajke monitora uključuju:

- 62,23 cm (24,5 inča) područje vidljivosti (mjereno dijagonalno). Razlučivost: do 1920 x 1080 za DisplayPort i HDMI s podrškom za puni zaslon ili niže razlučivosti.
- 3D Vision Ready monitor s omogućenom značajkom Nvidia G-Sync, iznimno velikom frekvencijom osvježavanja od 240 Hz i brzim vremenom odaziva od 1 ms.
- Gama boje od 72% NTSC.
- Mogućnost podešavanja kosine, nagnutosti, zakretanja i visine.
- Stalak koji se može skinuti i otvori za ugradnju prema Udruženju za video elektroničke norme (VESA™) od 100 mm za prilagodljiva rješenja ugradnje.
- Digitalna povezivost s DisplayPort i HDMI.
- Opremljeno 1 USB priključkom prema računalu i 4 USB priključka prema opremi.
- Postoji mogućnost uključi i radi ako to vaš sustav podržava.
- Podešavanja na zaslonskom prikazu (OSD) radi jednostavnijeg postavljanja i optimizacije zaslona.
- Načini prikaza boje također nude različite načine igranja, uključujući FPS (pucačine), RTS (strategije) i RPG (avanture) i 3 načina rada za igre s personaliziranim postavkama.
- Medij sa softverom i dokumentacijom uključuje datoteku s informacijama (INF), datoteku podudaranja boje slike (ICM) i dokumentaciju proizvoda.
- Staklo bez arsena i bez žive samo za ploču.
- Potrošnja 0,5 W u stanju mirovanja.
- Optimizacija udobnosti za oči sa zaslonom bez treperenja.
- Mogući učinci dugotrajne izloženosti plavom svjetlu s monitora mogu uzrokovati oštećenje očiju uključujući umor oka ili naprezanje očiju i ostalo. Značajka ComfortView namijenjena je smanjenju količine plavog svjetla koju monitor emitira radi poboljšanja udobnosti za oči.

## <span id="page-7-0"></span>**Opis dijelova i kontrola**

## <span id="page-7-1"></span>**Pogled sprijeda**

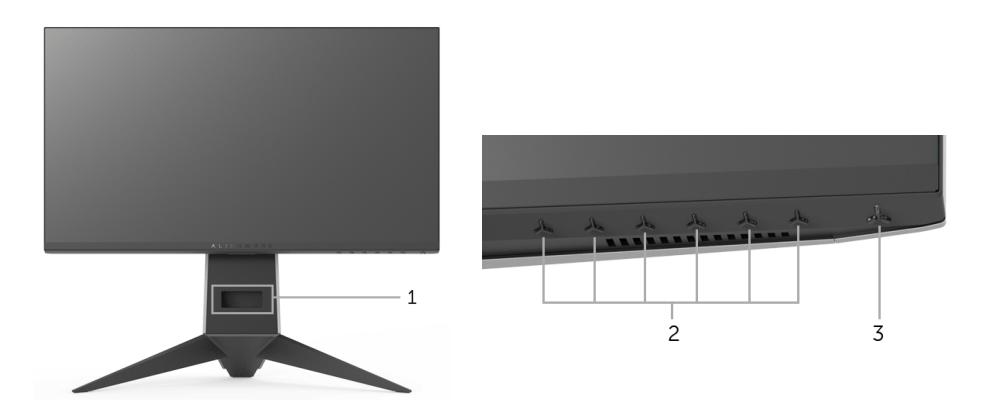

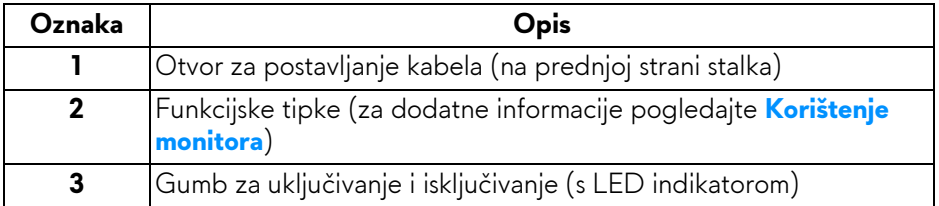

### <span id="page-8-0"></span>**Pogled straga**

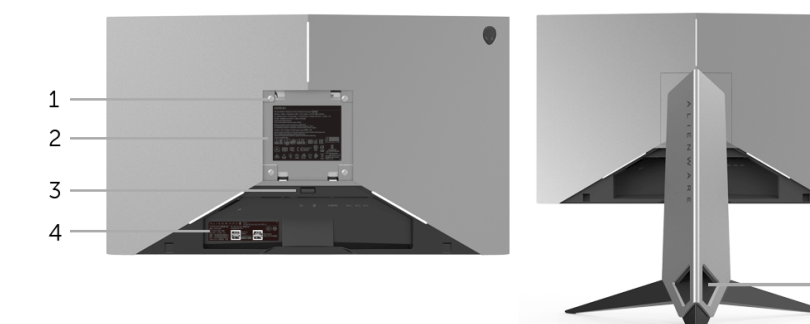

#### **Pogled straga sa stalkom monitora**

 $-5$ 

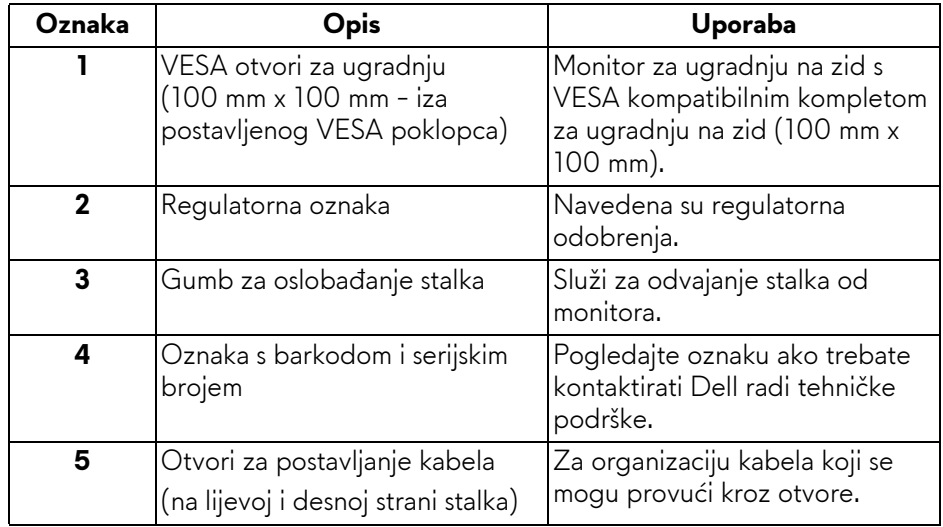

### <span id="page-9-0"></span>**Pogled straga i odozdo**

<span id="page-9-1"></span>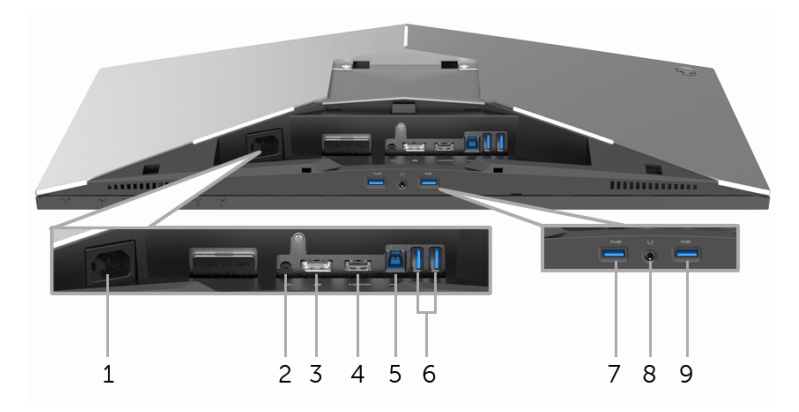

### **Pogled straga i odozdo bez stalka monitora**

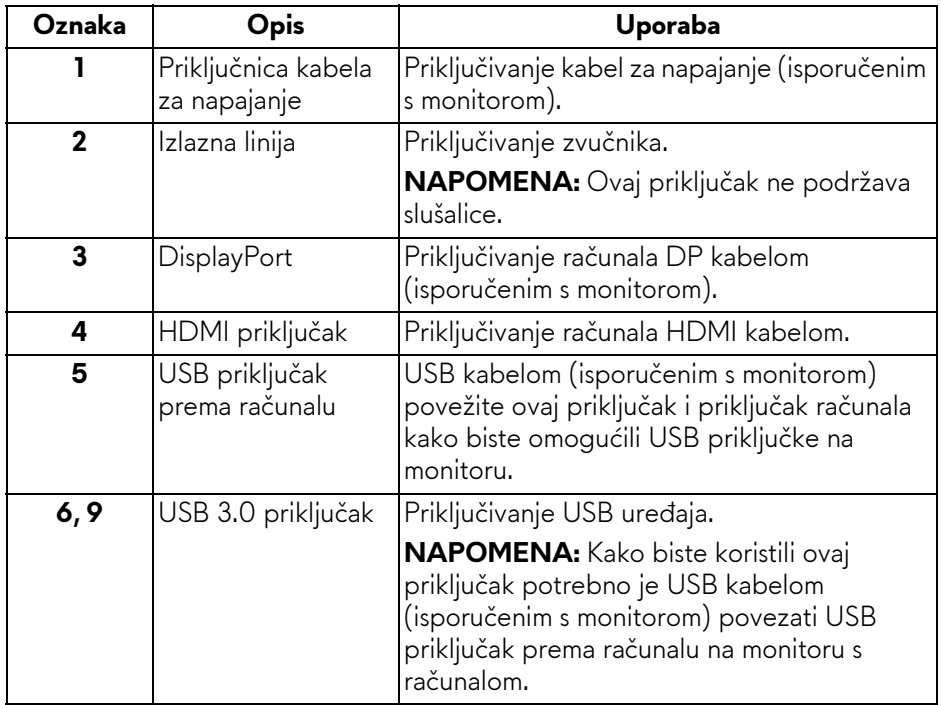

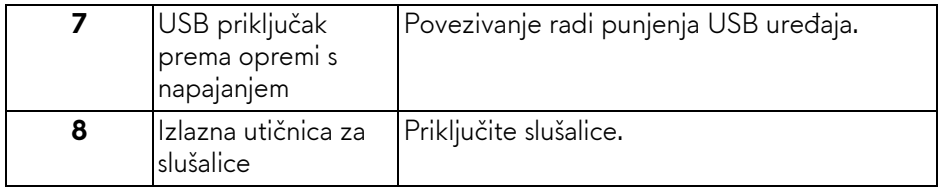

## <span id="page-10-0"></span>**Tehnički podaci monitora**

#### <span id="page-10-1"></span>**Tehnički podaci ravnog zaslona**

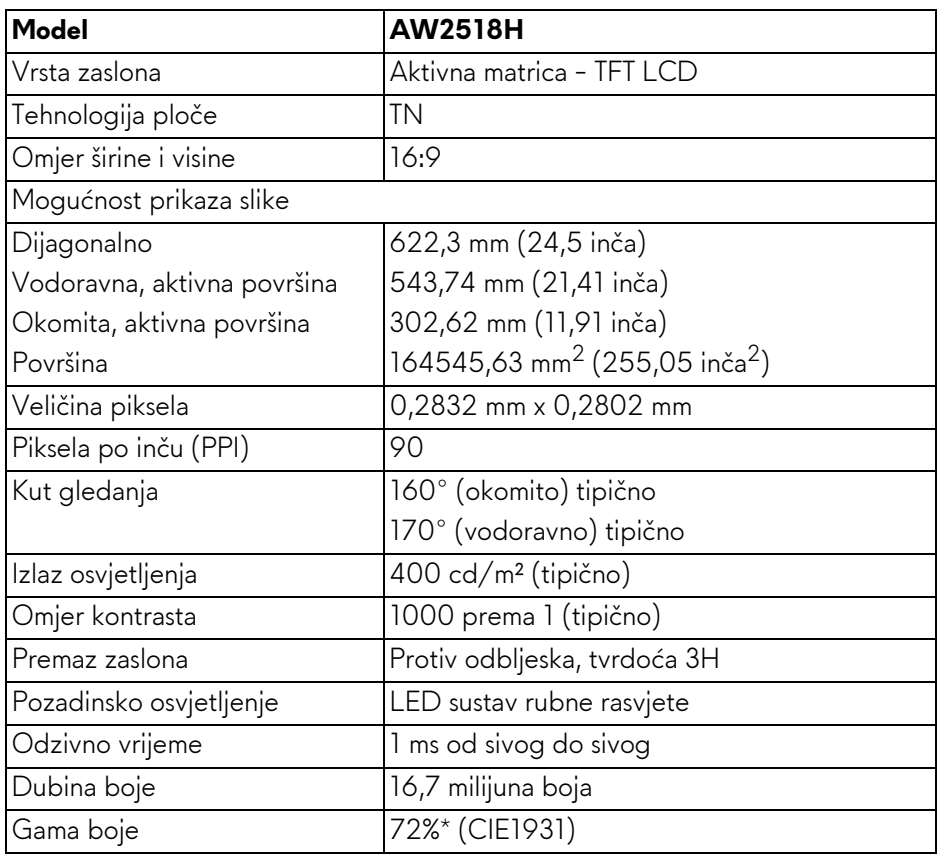

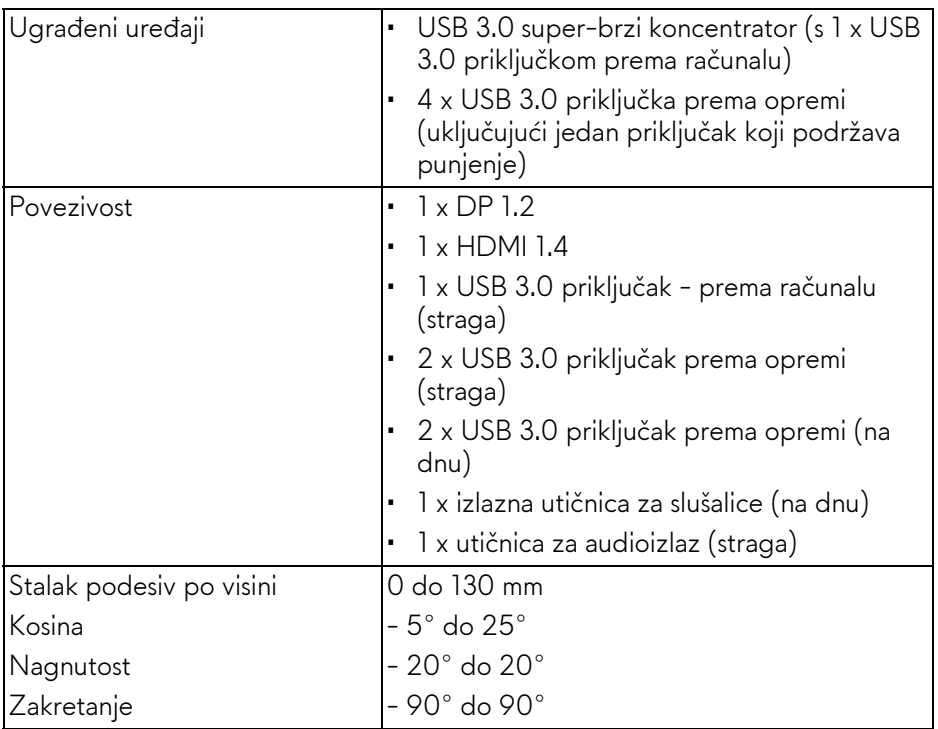

\*Gama boje (tipična) na temelju CIE1976 (82%) i CIE1931 (72%) normi ispitivanja.

#### <span id="page-11-0"></span>**Tehnički podaci za razlučivost**

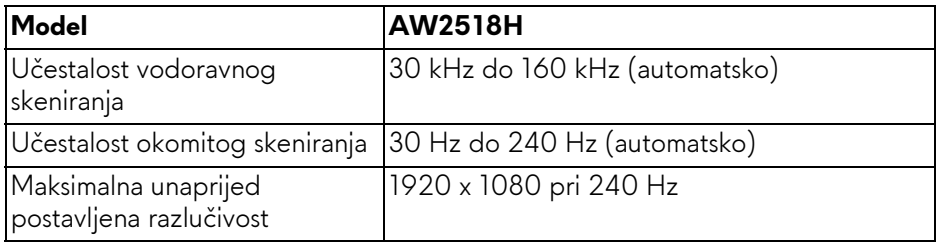

### <span id="page-12-0"></span>**Podržani video načini rada**

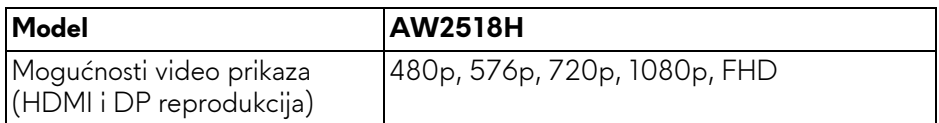

#### <span id="page-12-1"></span>**Unaprijed postavljeni načini prikaza**

#### **HDMI načini prikaza**

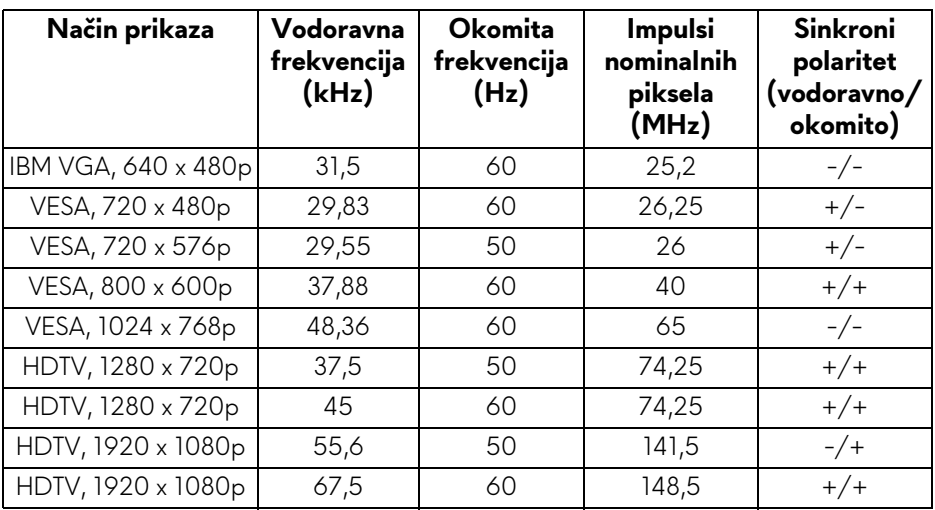

### **DP načini prikaza**

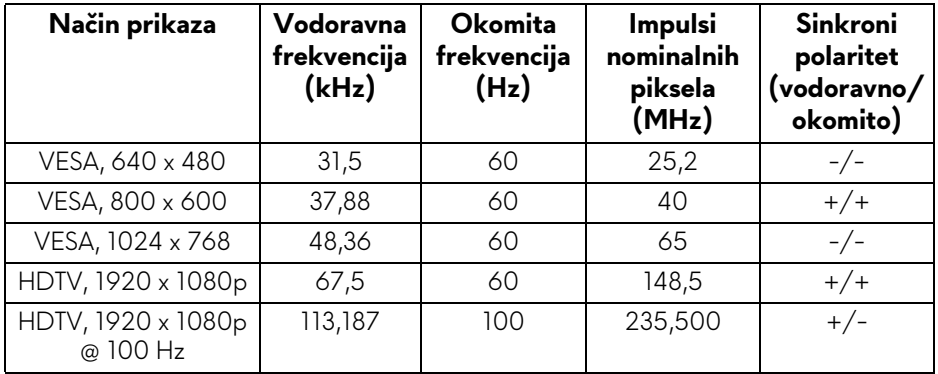

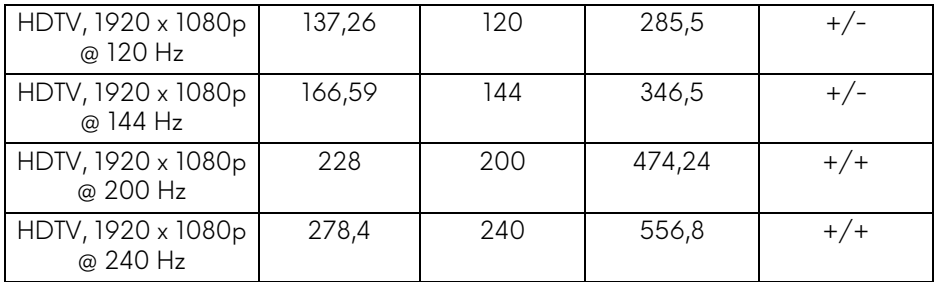

#### **NAPOMENA: Ovaj monitor podržava NVIDIA G-Sync i NVIDIA 3D Vision Ready. Posjetite <http://www.geforce.com> kako biste saznali podržava li vaša NVIDIA grafička kartica značajku G-SYNC.**

<span id="page-13-0"></span>**Tehnički podaci o električnoj energiji**

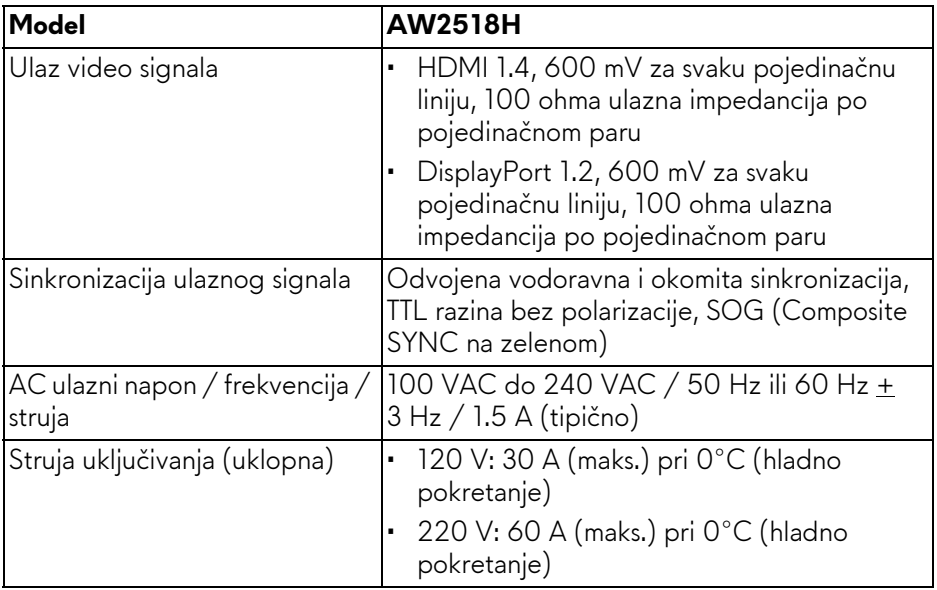

<span id="page-14-0"></span>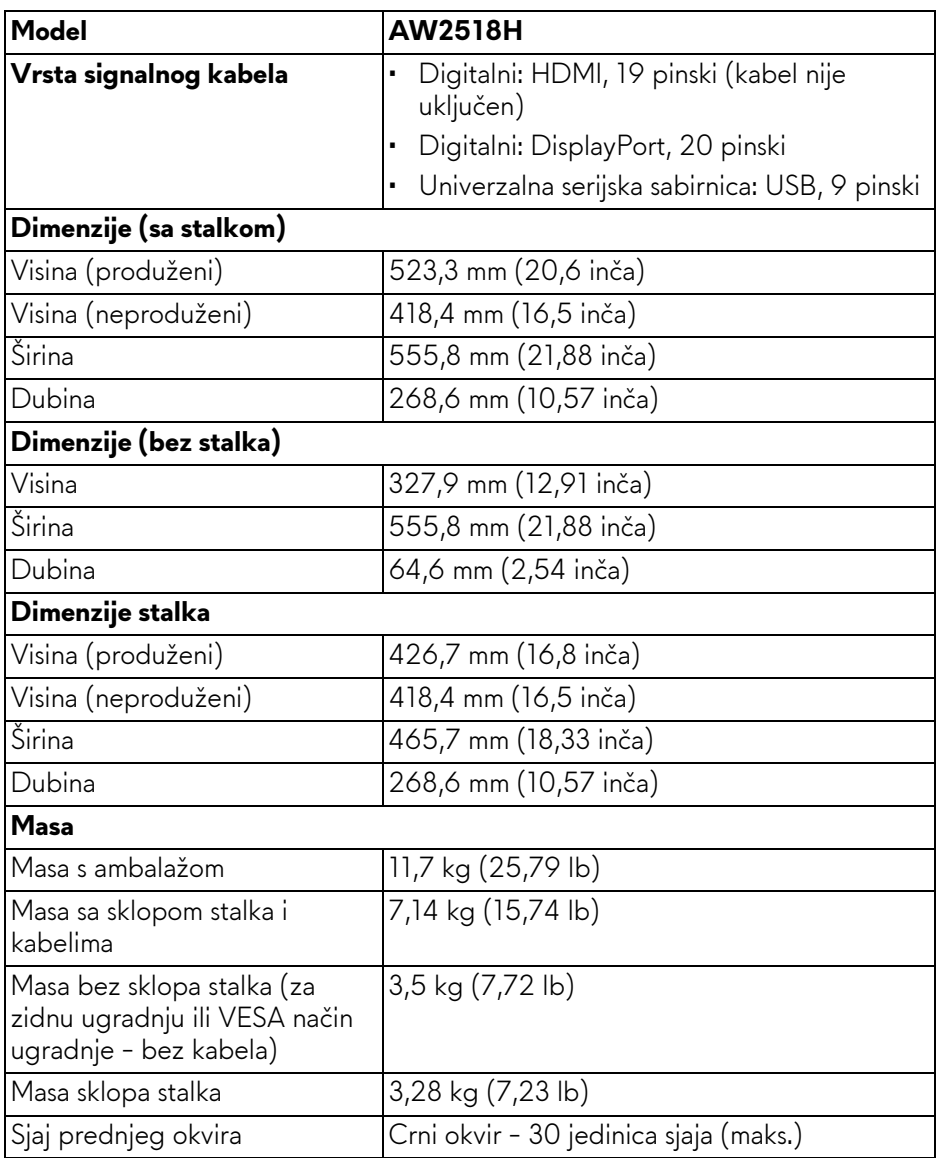

#### <span id="page-15-0"></span>**Svojstva u svezi okoliša**

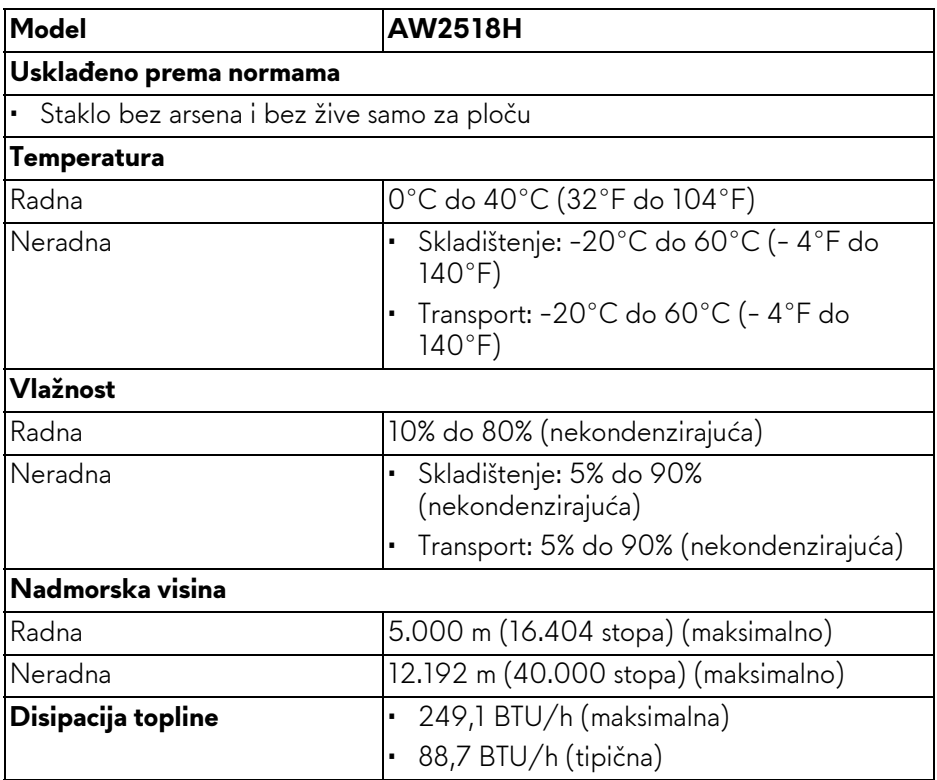

#### <span id="page-15-2"></span><span id="page-15-1"></span>**Načini upravljanja potrošnjom**

Ako imate grafičku karticu koja je usklađena s VESA DPM™ ili softver instaliran na računalu, monitor može automatski smanjiti potrošnju energije dok se ne koristi. To nazivamo **Način rada s uštedom energije\***. Kad se utvrdi unos s tipkovnice, miša ili drugog ulaznog uređaja monitor će automatski nastaviti rad. Tablica u nastavku prikazuje potrošnju energije i signalizaciju ove značajke automatske štednje energije.

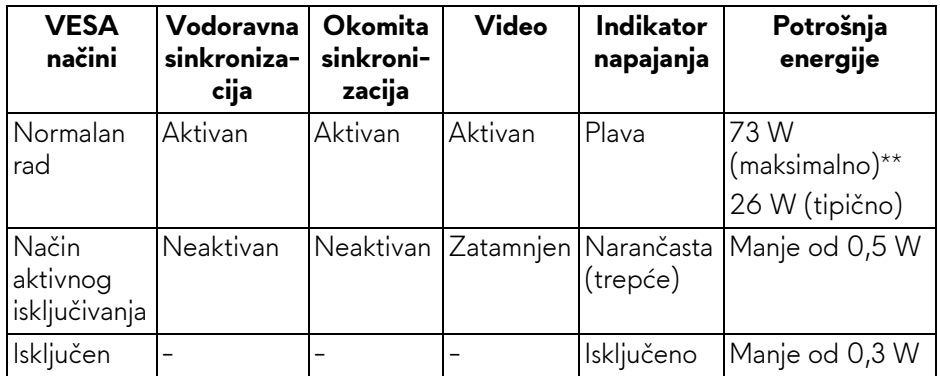

\* Nultu potrošnju energije u ISKLJUČENOM stanju moguće je postići odvajanjem kabela za napajanje iz monitora.

\*\* Maksimalna potrošnja energije s najvećom osvijetljenošću i aktivnim USB-om.

#### <span id="page-16-0"></span>**Dodjela pinova**

#### **DisplayPort priključak**

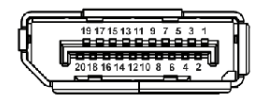

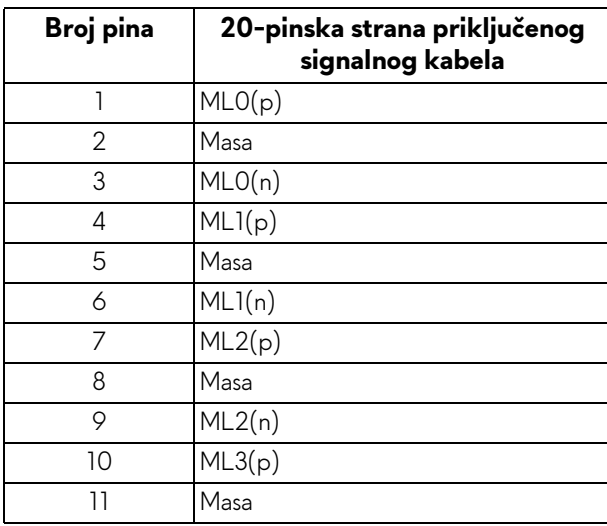

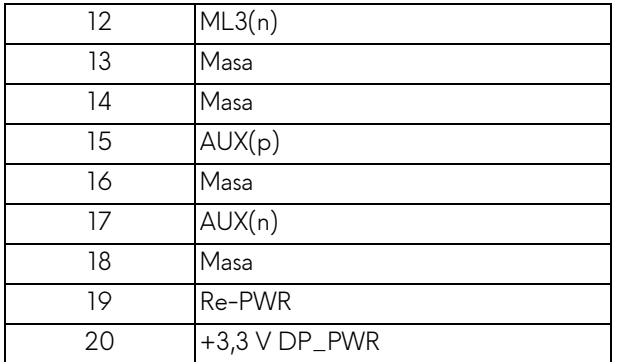

## **HDMI priključnica**

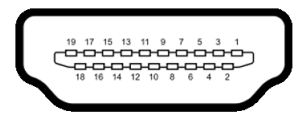

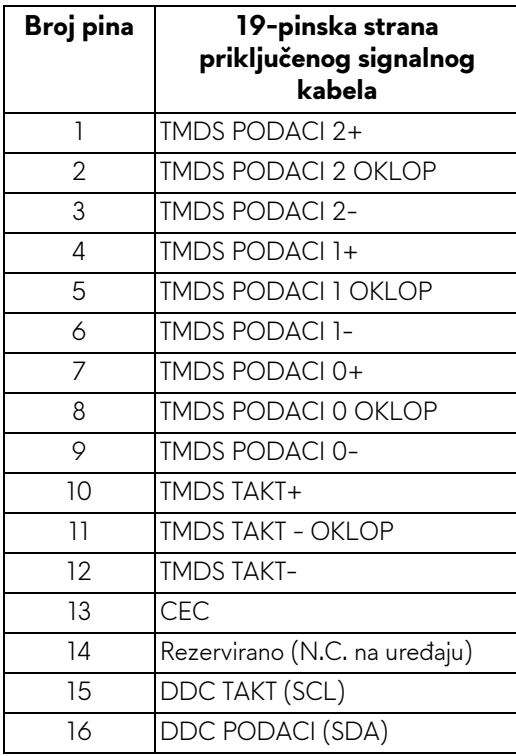

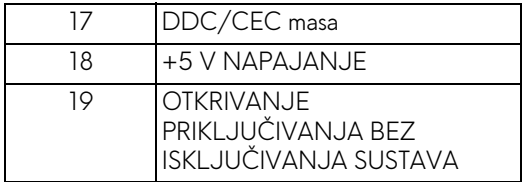

## <span id="page-18-0"></span>**Mogućnost za značajku "Uključi i radi"**

Monitor možete instalirati u sustav koji ima značajku "Uključi i radi". Monitor računalnom sustavu automatski osigurava vlastite Identifikacijske podatke proširenog zaslona (EDID) putem protokola za Kanala podataka zaslona (DDC) kako bi se sustav mogao konfigurirati i optimizirati postavke monitora. Većina instalacija monitora odvija se automatski, prema potrebi možete odabrati različite postavke. Za više informacija o promjeni postavki monitora pogledajte **[Korištenje monitora](#page-28-3)**.

## <span id="page-18-1"></span>**Sučelje univerzalne serijske sabirnice (USB)**

Poglavlje donosi informacije o USB priključcima dostupnim na monitoru.

## **NAPOMENA: Ovaj monitor kompatibilan je sa super-brzim USB 3.0**

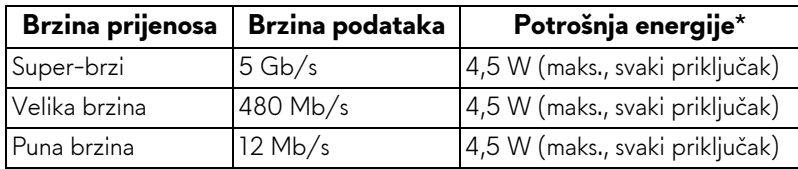

\* Do 2 A na USB priključku prema opremi (priključak s ikonom munje  $\overline{\text{SSE}}$ i) s uređajima sukladnim sa standardom BC1.2 ili normalnim USB uređajima.

### <span id="page-19-0"></span>**USB priključak prema računalu**

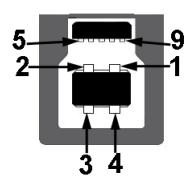

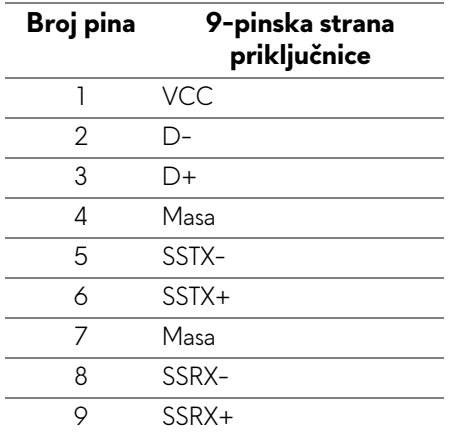

### <span id="page-19-1"></span>**USB priključak prema opremi**

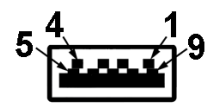

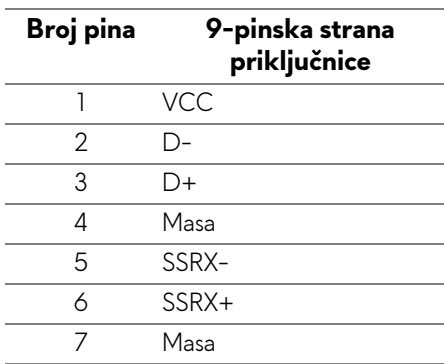

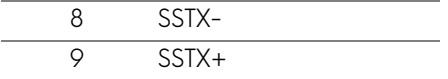

#### <span id="page-20-0"></span>**USB priključci**

- 1 prema računalu straga
- 2 prema opremi straga
- 2 prema opremi dno
- Priključak za napajanje- priključak s ikonom munje **SSG0**; podržava brzo punjenje ako je uređaj kompatibilan sa standardom BC1.2.

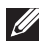

**NAPOMENA: Za rad USB 3.0 značajke potrebno je računalo koje podržava USB 3.0.**

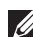

**NAPOMENA: USB sučelje monitora radi samo kad je monitor uključen ili koristi način rada s uštedom energije. Ako isključite monitor i zatim ga uključite, priključenoj perifernoj opremi možda će trebati nekoliko sekunda za normalan nastavak rada.**

## <span id="page-20-1"></span>**Kvaliteta LCD monitora i pravila za piksele**

Tijekom postupka proizvodnje LCD monitora nije neuobičajeno da jedan ili više piksela ostanu fiksni u jednom od nepromjenjivih stanja što je teško vidjeti te ne utječe na kvalitetu ili uporabljivost zaslona. Za više informacija o kvaliteti Dell monitora i pravilima za piksele pogledajte stranicu Dell podrške na adresi: **<http://www.dell.com/support/monitors>**.

## <span id="page-20-2"></span>**Smjernice za održavanje**

### <span id="page-20-3"></span>**Čišćenje monitora**

**OPREZ: Prije čišćenja monitora pročitajte i slijedite [Sigurnosne upute](#page-51-4).**

#### **UPOZORENJE: Prije čišćenja monitora odvojite kabel za napajanje monitora iz zidne utičnice.**

Najsigurnije je tijekom raspakiravanja, čišćenja ili rukovanja monitorom slijediti upute dolje:

- Za čišćenje antistatičkog zaslona koristite čistu krpu malo navlaženu vodom. Ako je moguće koristite posebne maramice za čišćenje zaslona ili tekućinu koja je prikladna za antistatičku oblogu. Ne koristite benzen, razrjeđivač, amonijak, abrazivna sredstva za čišćenje ili komprimirani zrak.
- Za čišćenje monitora koristite krpu malo navlaženu mlakom vodom. Izbjegavajte korištenje bilo kakvih deterdženata jer neki deterdženti na monitoru ostavljaju mliječni trag.
- Ako prilikom raspakiravanja monitora primijetite bijeli prah, obrišite ga krpom.
- Pažljivo rukujte monitorom tamnije boje jer su na njemu vidljivi tragovi i ogrebotine no što je to na monitorima svjetlije boje.
- Kako biste sačuvali najbolju kvalitetu slike na monitoru koristite dinamički izmjenjiv čuvar zaslona i isključujte monitor kad ga ne koristite.

## <span id="page-22-0"></span>**Postavljanje monitora**

## <span id="page-22-1"></span>**Priključivanje stalka**

- **NAPOMENA: Prilikom isporuke monitora iz tvornice stalak je odvojen.**
- **NAPOMENA: Upute se odnose za monitor sa stalkom. Prilikom nabavke drugog stalka proučite upute za postavljanje isporučene s tim stalkom.**

Priključivanje stalka monitora:

**1.** Postavite monitor na meku krpu ili jastuk.

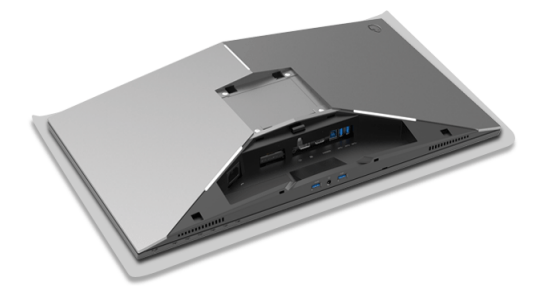

**2.** Pritisnite podizač stalka dok ne sjedne na mjesto.

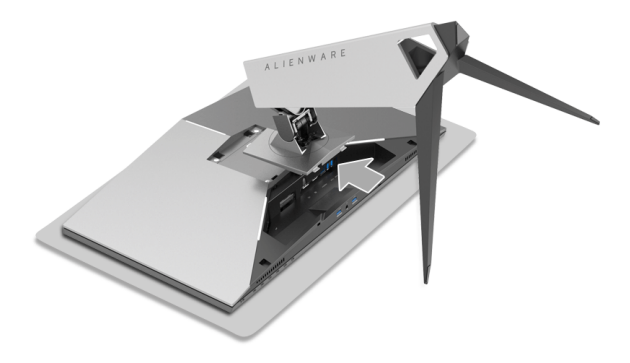

- **3.** Provucite i priključite potrebne kabele do monitora kako je prikazano slikom.
	- **a.** Kabel za napajanje
	- **b.** DP kabel
	- **c.** HDMI kabel (dodatno, kabel nije uključen)
	- **d.** USB kabel prema računalu
	- **e.** USB kabeli prema opremi (dodatno, kabel nije uključen)

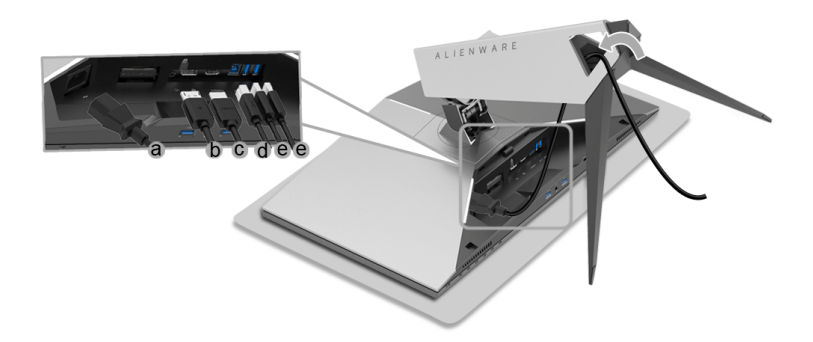

- **NAPOMENA: Provedite svaki kabel uredno kako bi kabeli bili organizirani nakon dodavanja poklopca za kabele.**
- **UPOZORENJE: Ne priključujte na struju i ne uključujte monitor dok upute to ne kažu.**
	- **4.** Gurnite poklopac za kabele dok sigurno ne sjedne na mjesto.

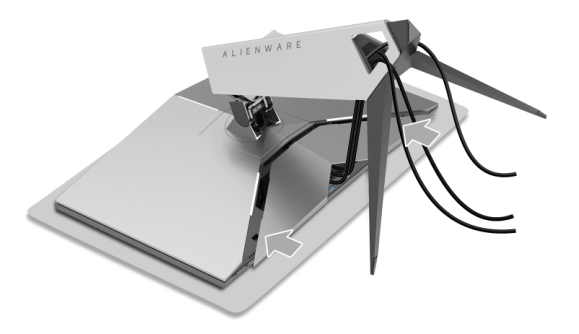

**NAPOMENA: Provjerite da kabeli prolaze kroz donji dio poklopca za kabele.**

## <span id="page-24-0"></span>**Priključivanje računala**

- **UPOZORENJE: Prije no što započnete bilo koji postupak u ovom poglavlju proučite [Sigurnosne upute.](#page-51-4)**
- **NAPOMENA: Ne priključujte istodobno sve kabele na računalo.**
	- **NAPOMENA: Također pogledajte Priključ[ivanje stalka](#page-22-1).**

#### Za priključivanje monitora na računalo:

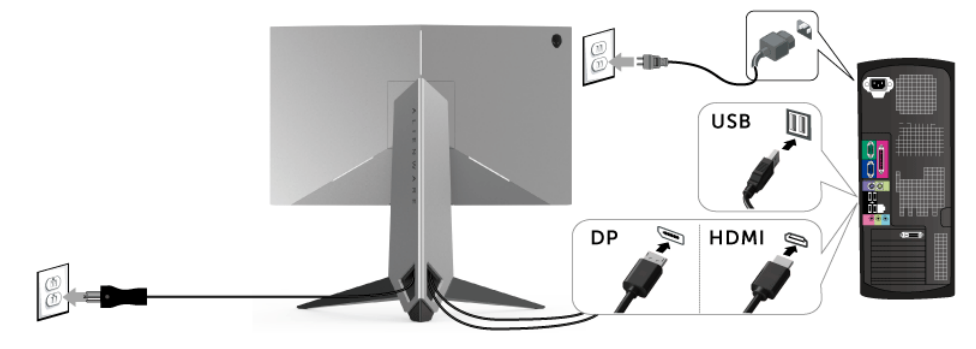

- **1.** Umetnite drugi kraj priključenog DP ili HDMI kabela u računalo.
- **2.** Povežite USB 3.0 priključak prema računalu (isporučeni kabel) na odgovarajući USB 3.0 priključak računala. (Pogledajte **[Pogled straga i](#page-9-1)  [odozdo](#page-9-1)**.)
- **3.** Priključite USB 3.0 opremu na USB 3.0 priključke prema opremi koji se nalaze na monitoru.
- **4.** Priključite kabele napajanje računala i monitora u najbližu utičnicu.
- **5.** Uključite monitor i računalo.

Ako se na monitoru pojavi slika, instalacija je gotova. Ako se ne pojavi slika pogledajte **Specifič[ni problemi univerzalne serijske sabirnice \(USB\)](#page-50-1)**.

**NAPOMENA: Svi slikovni prikazi služe samo kao primjer. Izgled računala može se razlikovati.**

## <span id="page-25-0"></span>**Odvajanje stalka monitora**

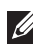

**NAPOMENA: Kako biste spriječili ogrebotine na LCD zaslonu tijekom skidanja stalka, monitor postavite na meku i čistu površinu.**

**NAPOMENA: Upute se odnose za monitor sa stalkom. Prilikom nabavke drugog stalka proučite upute za postavljanje isporučene s tim stalkom.**

Za uklanjanje stalka:

- **1.** Isključite monitor.
- **2.** Iskopčajte kabele iz računala.
- **3.** Postavite monitor na meku krpu ili jastuk.
- **4.** Pažljivo povucite poklopac kabela s monitora.

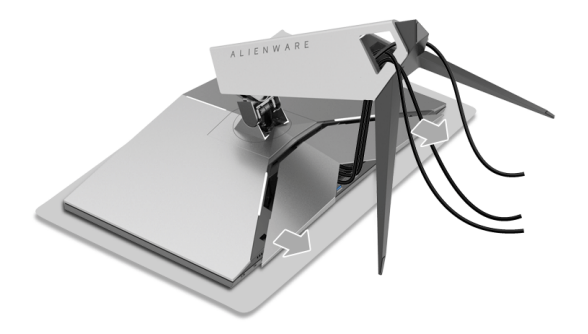

**5.** Iskopčajte kabele iz monitora.

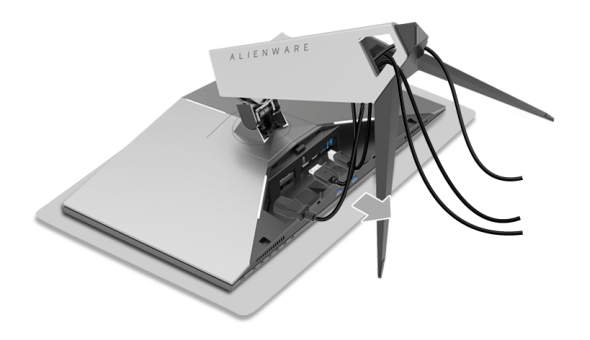

**6.** Pritisnite i držite gumb za oslobađanje stalka.

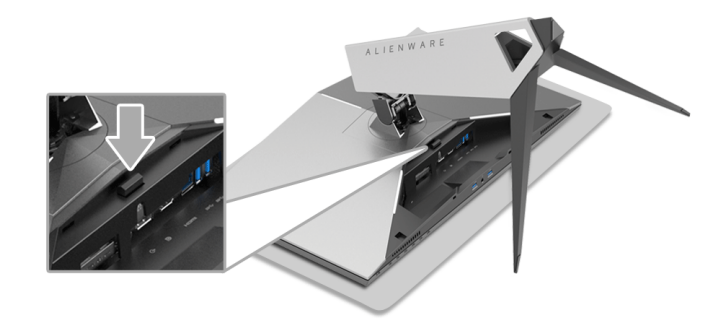

**7.** Podignite podizač stalka i to dalje od monitora.

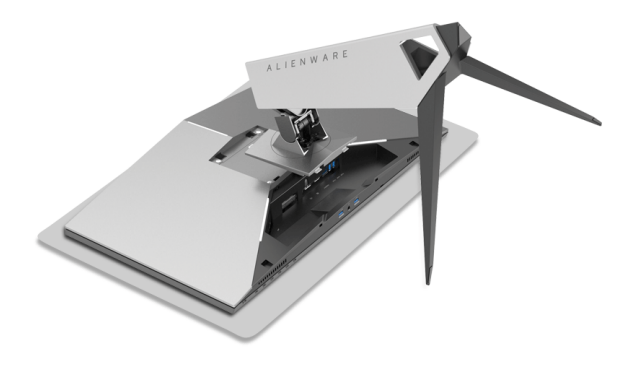

## <span id="page-27-0"></span>**Zidna montaža (dodatno)**

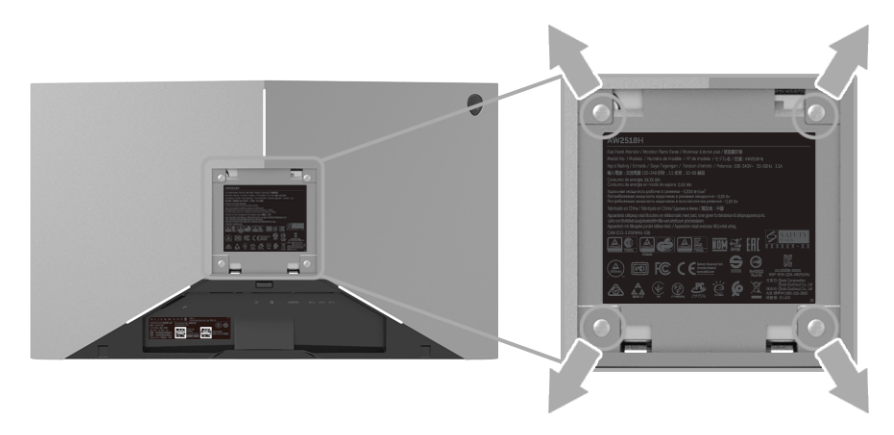

(Mjere vijka: M4 x 10 mm).

Pogledajte upute isporučene s VESA-kompatibilnim kompletom za zidnu montažu.

- **1.** Postavite ploču monitora na meku krpu ili jastuk na stabilnom i ravnom stolu.
- **2.** Uklonite stalak.
- **3.** Koristite Phillips križni odvijač kako biste skinuli četiri vijka koji drže plastični poklopac.
- **4.** Na monitor pričvrstite ugradni nosač iz kompleta za zidnu montažu.
- **5.** Ugradite monitor na zid prema uputama isporučenim uz komplet za zidnu montažu.
- **NAPOMENA: Samo za upotrebu sa zidnim nosačem s UL certifikatom nosivosti od najmanje 14 kg.**

## <span id="page-28-3"></span><span id="page-28-0"></span>**Korištenje monitora**

## <span id="page-28-1"></span>**Uključivanje monitora**

Pritisnite gumb za uključivanje kako biste uključili monitor.

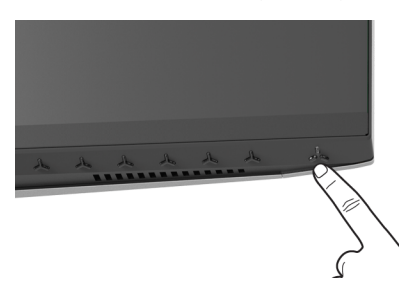

## <span id="page-28-2"></span>**Korištenje kontrola na prednjoj ploči**

Upravljačkim gumbima na prednjoj strani monitora možete namjestiti postavke.

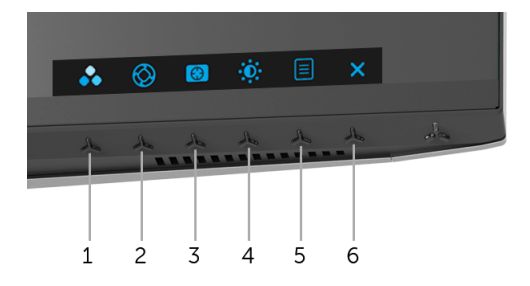

U nastavku su opisani gumbi na prednjoj ploči:

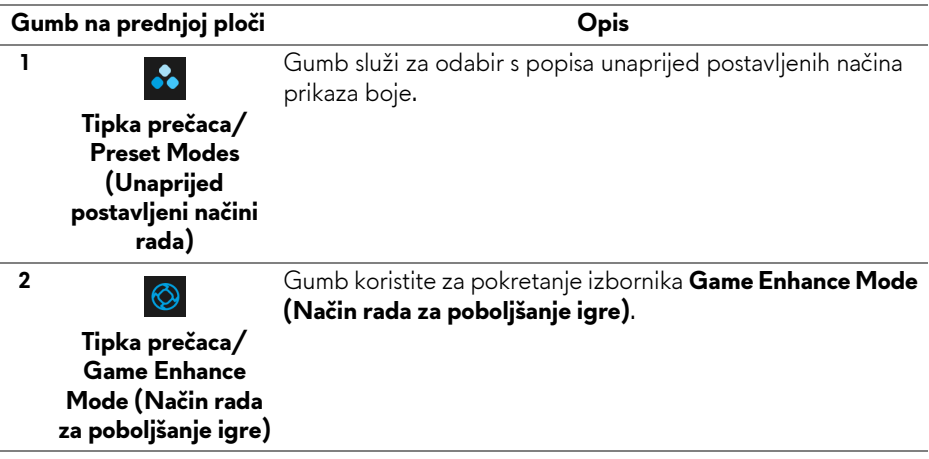

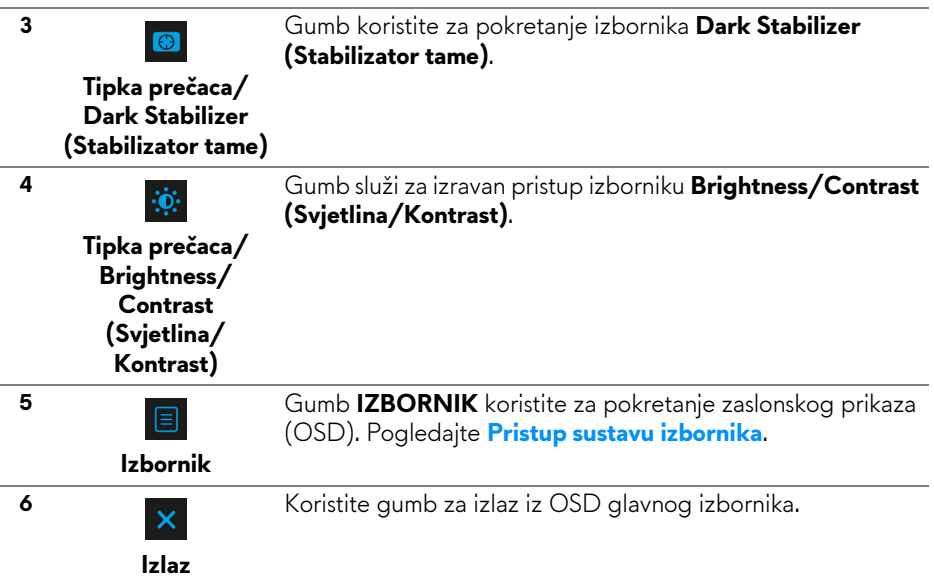

### <span id="page-29-0"></span>**Gumb na prednjoj ploči**

Gumbima na prednjoj strani monitora možete podesiti postavke slike.

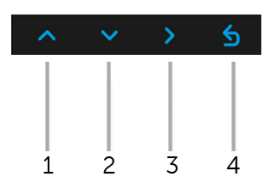

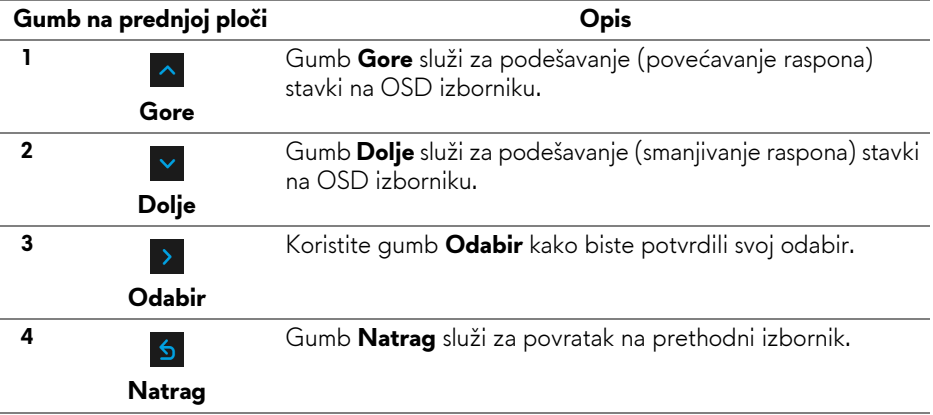

## <span id="page-30-0"></span>**Korištenje zaslonskog (OSD) izbornika**

<span id="page-30-1"></span>**Pristup sustavu izbornika**

**NAPOMENA: Ako promijenite postavke i zatim nastavite na drugi izbornik ili zatvorite OSD izbornik, monitor automatski sprema te promjene. Promjene će se spremiti i ako promijenite postavke, a zatim pričekate dok OSD izbornik ne nestane.**

1. Pritisnite gumb  $\Box$  za pokretanje OSD izbornika i prikaz glavnog izbornika.

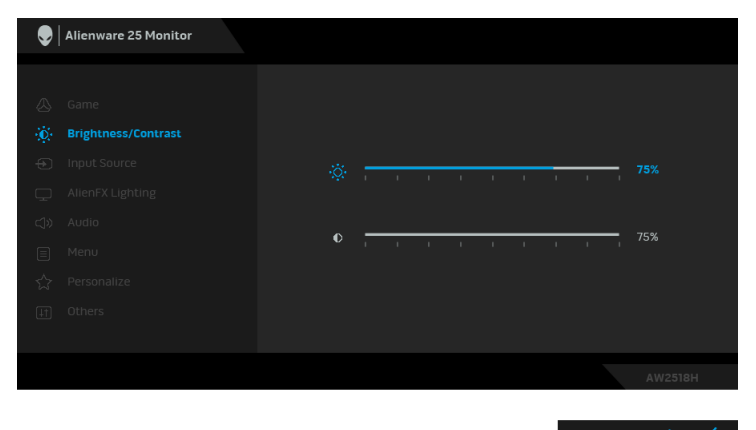

- **2.** Gumbima  $\sim$  i  $\sim$  pomičete se između mogućnosti postavke. Kako se pomičete s jedne na drugu ikonu, osvijetlit će se naziv mogućnosti. U tablici u nastavku nalazi se cjeloviti popis svih mogućnosti za monitor.
- **3.** Jednom pritisnite gumb > kako biste aktivirali označenu mogućnost.
- 4. Gumbima **· i v** birate željeni parametar.
- **5.** Pritisnite **>** za otvaranje podizbornika i zatim gumbima strelica izvršite promjene prema pokazivačima na izborniku.
- 6. Gumb 6 vraća u glavni izbornik.

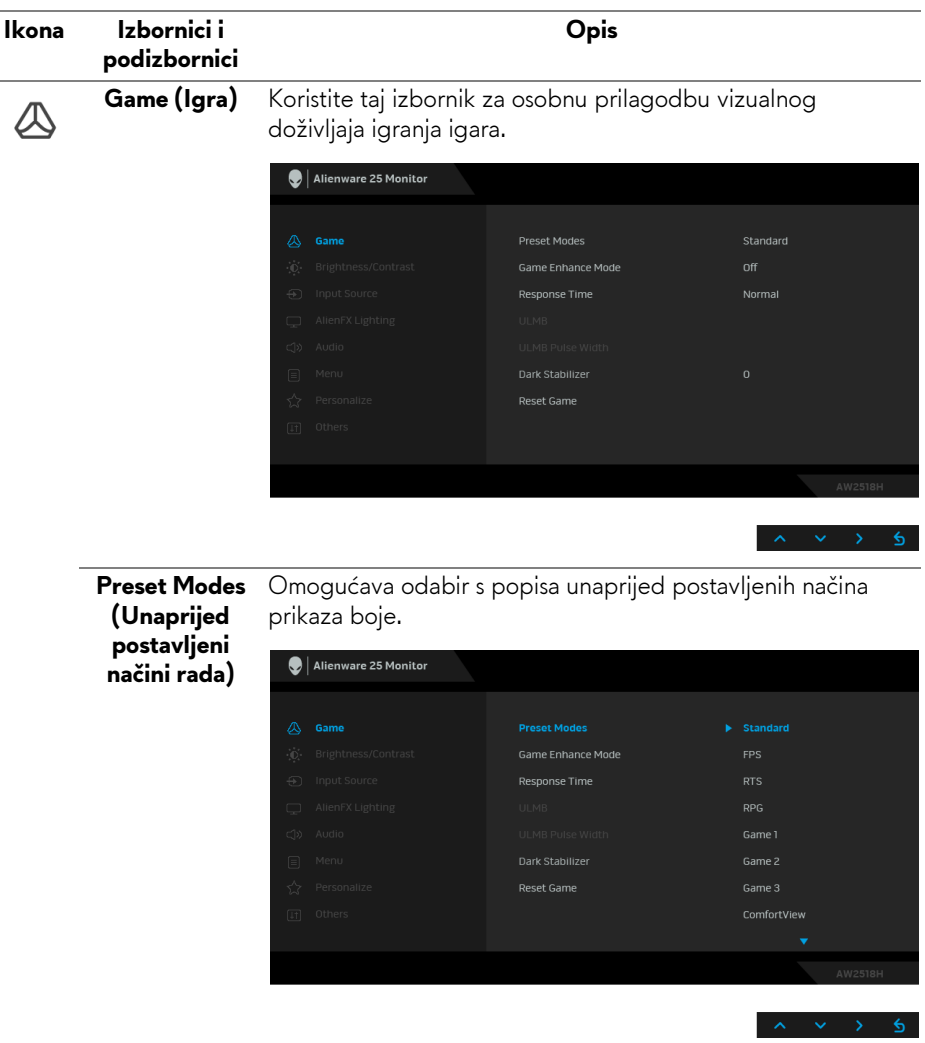

- **Standard (Standardno)**: Učitava zadane postavke boje monitora. To je unaprijed postavljeni način rada.
- **FPS**: Učitava postavke boje idealne za pucačine.
- **RTS**: Učitava postavke boje idealne za strategije.
- **RPG**: Učitava postavke boje idealne za avanture.
- **Game 1 (Igra 1)/Game 2 (Igra 2)/Game 3 (Igra 3)**: Omogućava prilagodbu postavki boja prema vašim potrebama i igrama.

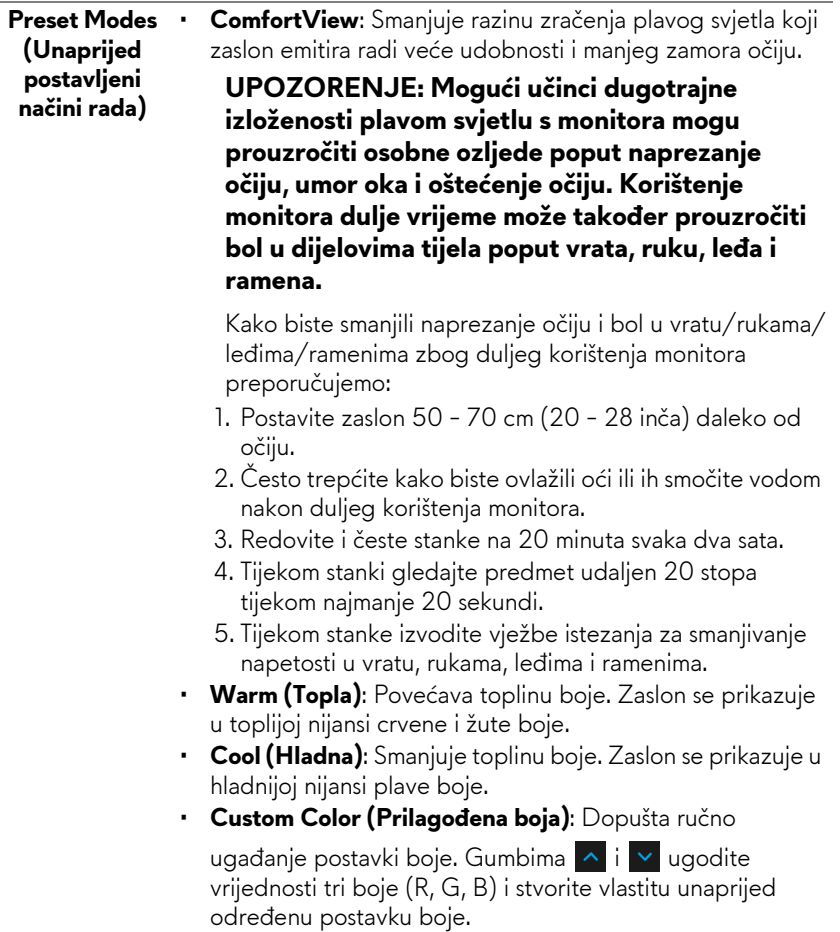

**Mode (Način rada za poboljšanje igre)**

**Game Enhance**  Značajka nudi tri dostupne funkcije za poboljšanje doživljaja igranja igara.

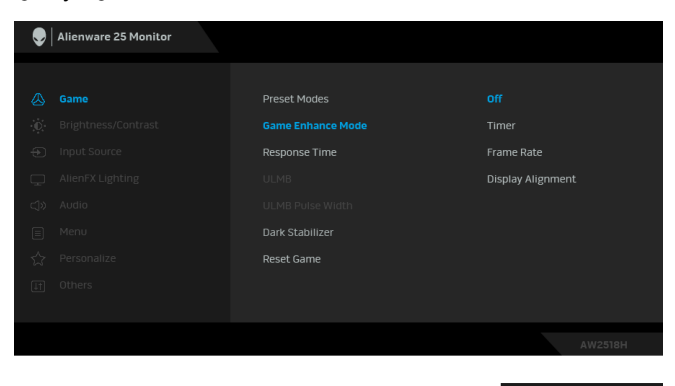

**• Off (Isključeno)**

Odaberite kako biste onemogućili funkcije pod **Game Enhance Mode (Način rada za poboljšanje igre)**.

**• Timer (Mjerač vremena)**

Omogućava deaktiviranje ili aktiviranje mjerača vremena u gornjem lijevom kutu zaslona. Mjerač vremena prikazuje vrijeme proteklo od početka igre. Odaberite opciju s popisa vremenskih intervala radi mjerenja ciljne brzine igre.

#### • **Frame Rate (Brzina okvira)**

Odabir **On (Uključeno)** omogućava prikaz trenutni broj okvira po sekundi tijekom igranja igara. Što je veća brzina, pokreti su neprekidniji.

#### • **Display Alignment (Usklađivanje prikaza)**

Aktivirajte funkciju radi savršene usklađenosti video sadržaja s više zaslona.

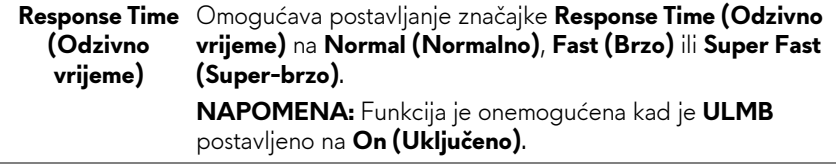

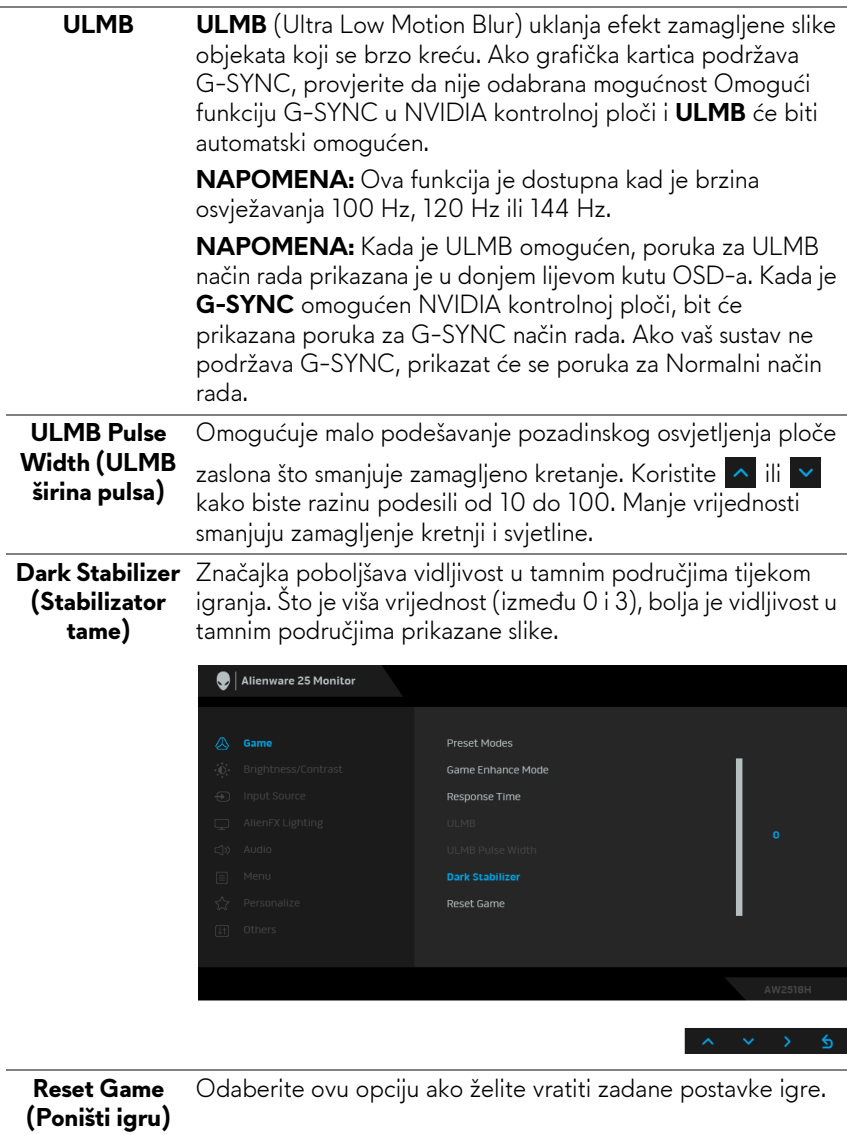

<span id="page-35-0"></span>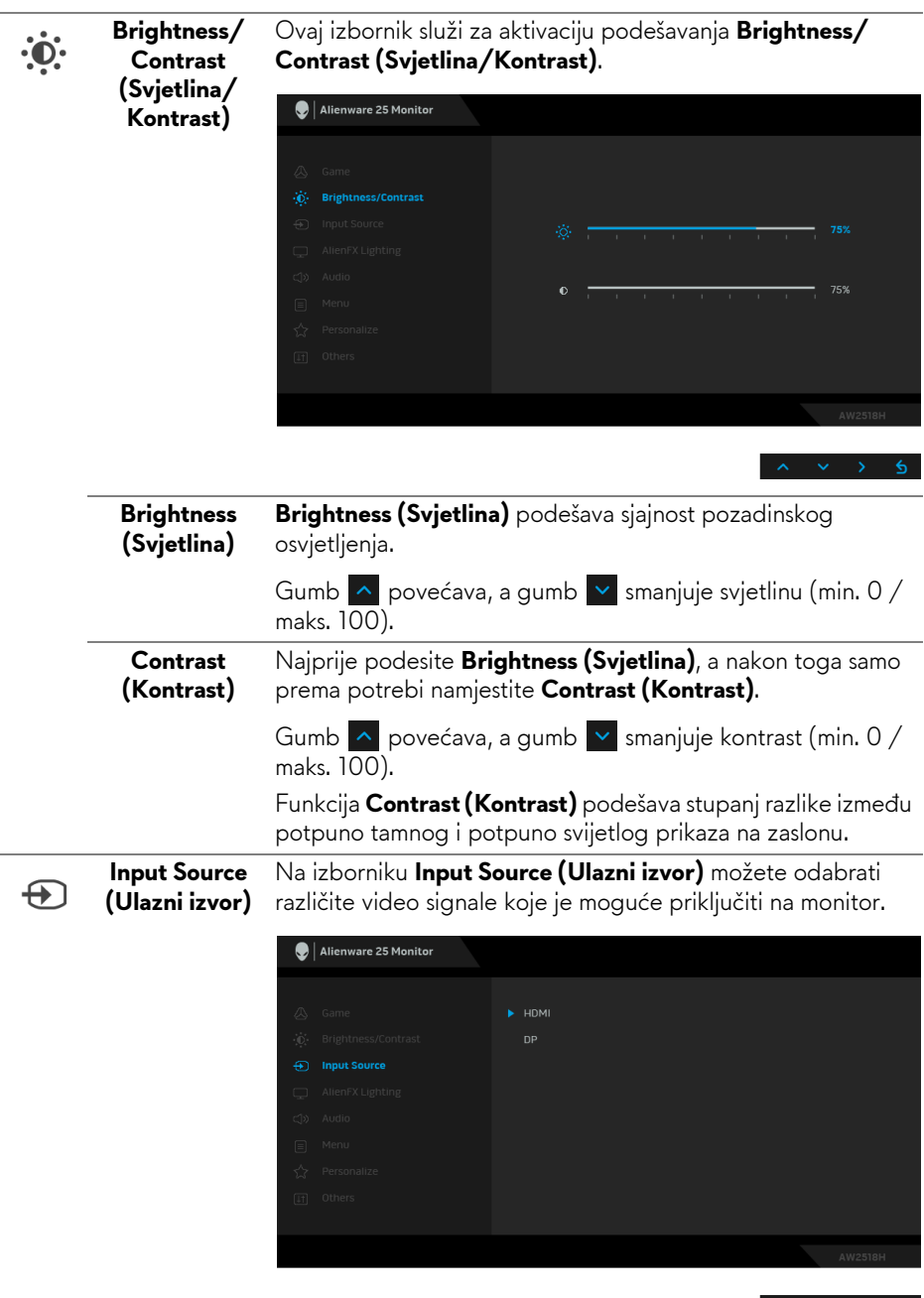

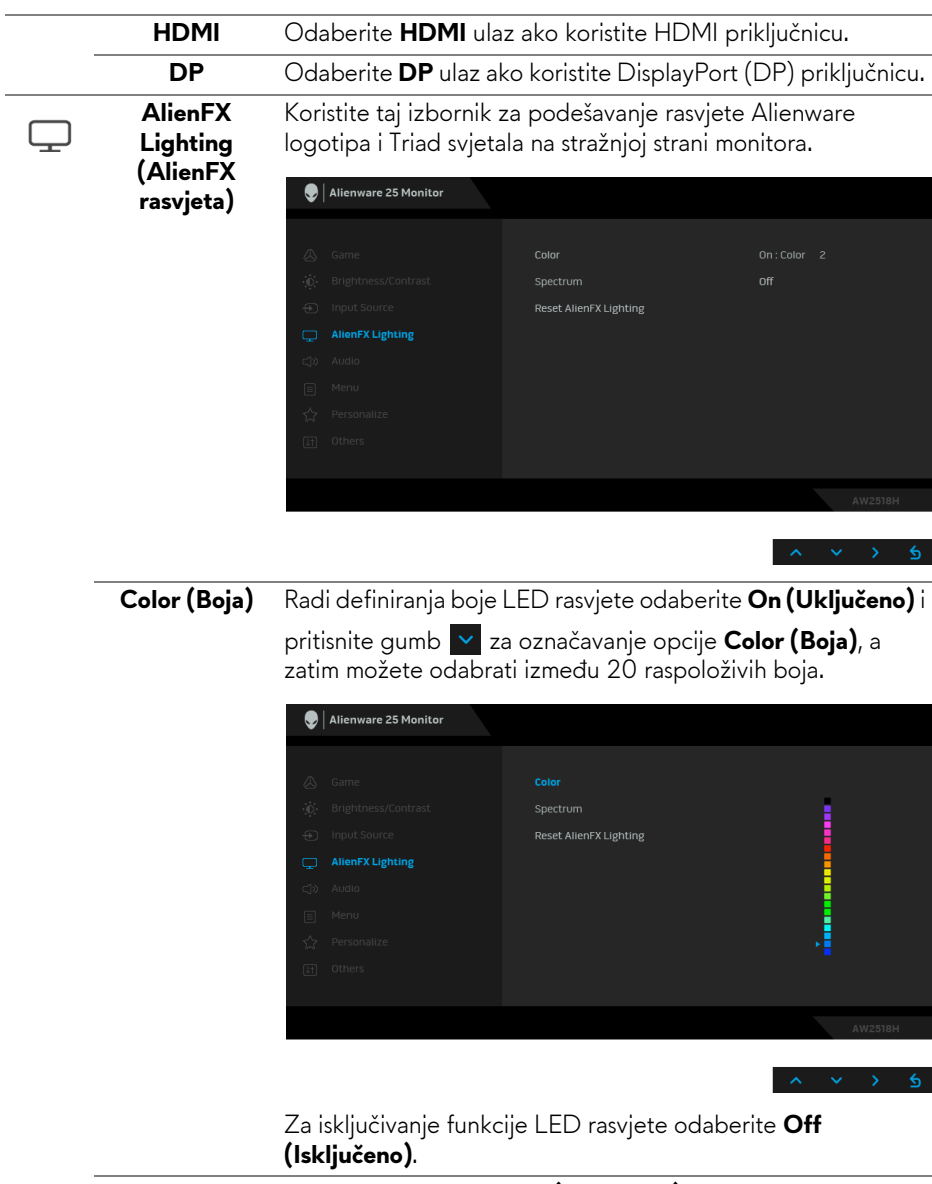

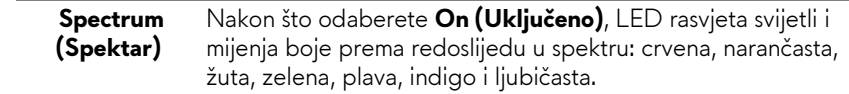

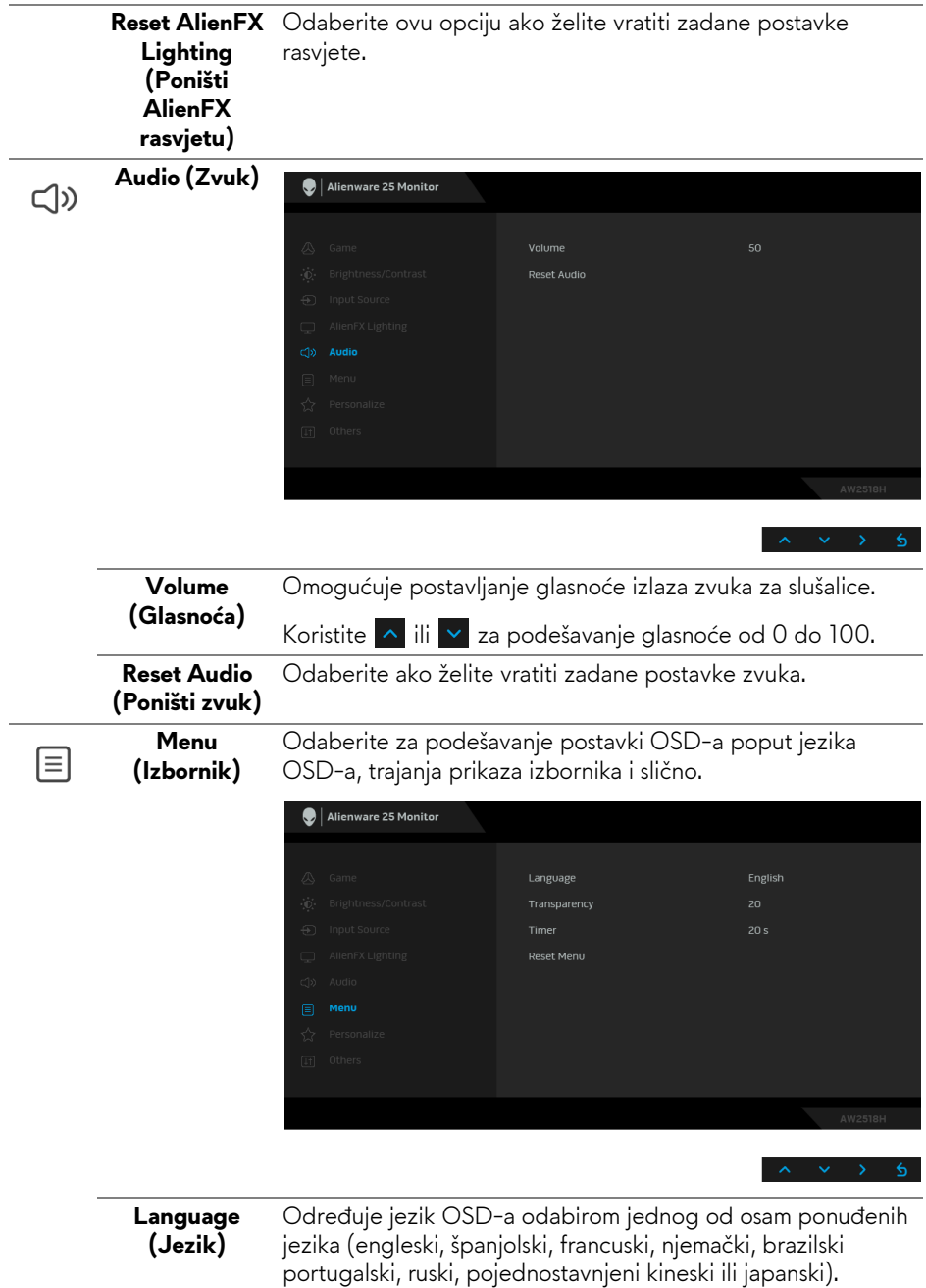

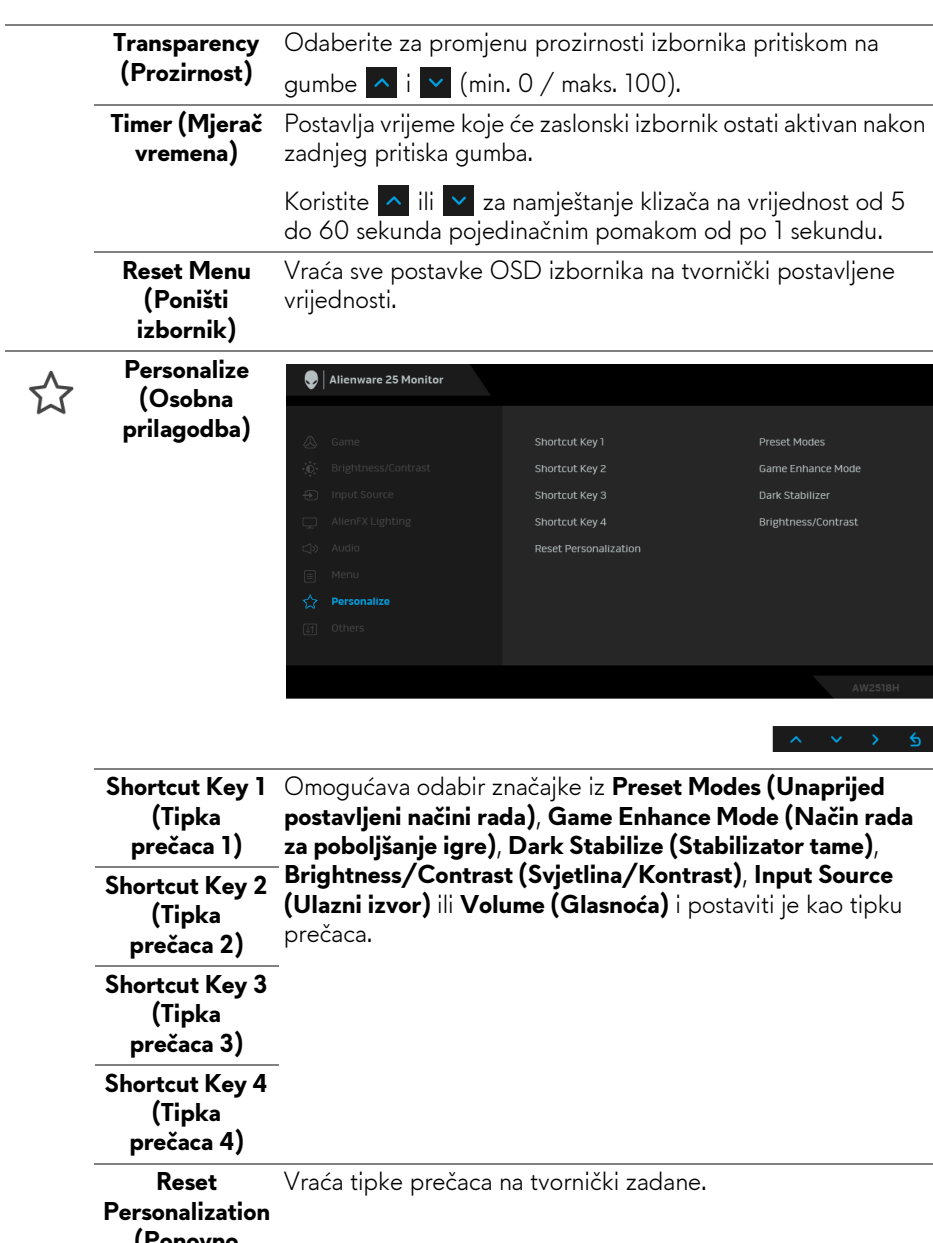

**(Ponovno postavljanje značajki osobne prilagodbe)**

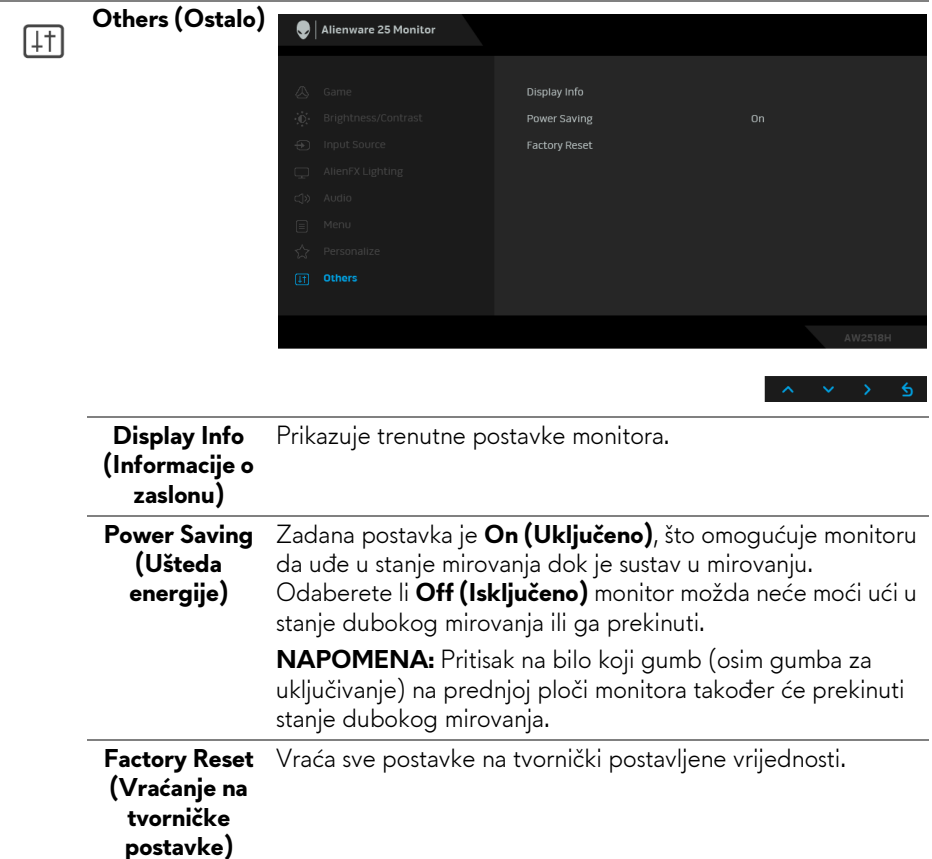

#### <span id="page-39-0"></span>**OSD poruka upozorenja**

Kad monitor pokrene način rada s **Power Saving (Uštedom energije)** pojavit će se sljedeća poruka:

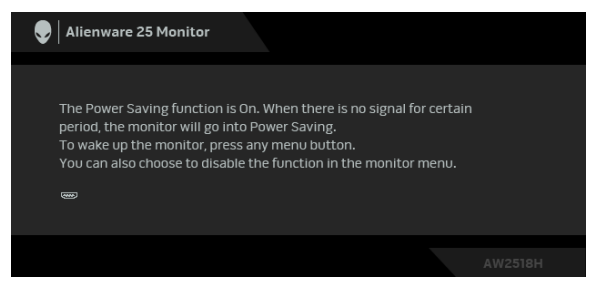

Za više informacija pogledajte **[Rješavanje problema](#page-45-2)**.

## <span id="page-40-0"></span>**Postavljanje maksimalne razlučivosti**

Za postavljanje maksimalne razlučivosti monitora:

U sustavima Windows® 7, Windows® 8 i Windows® 8.1:

- **1.** Samo u sustavima Windows® 8 i Windows® 8.1, odaberite pločicu Radne površine kako biste otvorili klasičnu radnu površinu.
- **2.** Desni klik na radnu površinu, a zatim kliknite na **Razlučivost zaslona**.
- **3.** Kliknite na padajući popis Razlučivosti zaslona i odaberite **1920 x 1080**.
- **4.** Kliknite **U redu**.

U sustavu Windows<sup>®</sup> 10:

- **1.** Desni klik na radnu površinu, a zatim kliknite na **Postavke prikaza**.
- **2.** Kliknite **Dodatne postavke prikaza**.
- **3.** Kliknite na padajući popis **Razlučivost** i odaberite **1920 x 1080**.
- **4.** Kliknite **Primijeni**.

Ako ne vidite mogućnost 1920 x 1080 možda ćete trebati ažurirati upravljački program za grafiku. Ovisno o računalu izvršite jedan od navedenih postupaka: Ako imate Dell stolno ili prijenosno računalo:

• Učitajte **<http://www.dell.com/support>**, unesite svoju servisnu oznaku i preuzmite najnoviji upravljački program za svoju grafičku karticu.

Ako koristite računalo koje nije marke Dell (prijenosno ili stolno):

- Na računalu učitajte internetsko mjesto podrške i preuzmite najnovije upravljačke programe za grafiku.
- Učitajte web mjesto svoje grafičke kartice i preuzmite najnovije upravljačke programe za grafiku.

## <span id="page-41-0"></span>**Podešavanje kosine, nagnutosti i produljivanja**

#### **NAPOMENA: Upute se odnose za monitor sa stalkom. Prilikom nabavke drugog stalka proučite upute za postavljanje isporučene s tim stalkom.**

#### <span id="page-41-1"></span>**Kosina, nagnutost**

Kad je stalak ugrađen monitor možete nagnuti i zakrenuti u vama najugodniji kut gledanja.

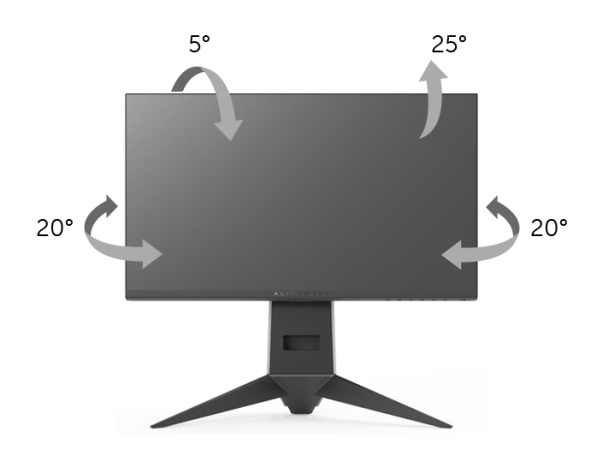

**NAPOMENA: Prilikom isporuke monitora iz tvornice stalak je odvojen.**

#### <span id="page-41-2"></span>**Produljivanje**

**NAPOMENA: Stalak omogućava produljivanje do 130 mm. Crtež dolje pokazuje kako produljiti stalak.**

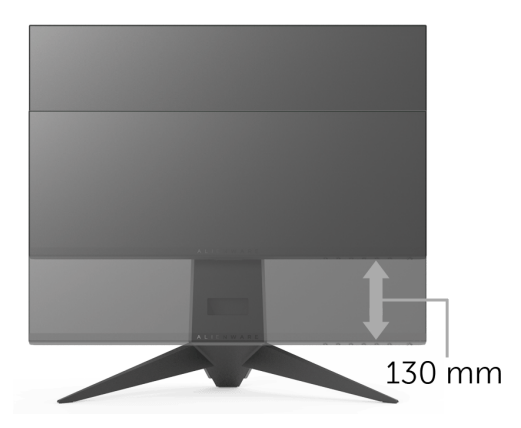

## <span id="page-42-0"></span>**Rotiranje monitora**

Prije rotiranja monitora potrebno ga je u potpunosti produljiti (**[Produljivanje](#page-41-2)**) i potpuno ukositi radi sprječavanja udaranja donjim rubom monitora.

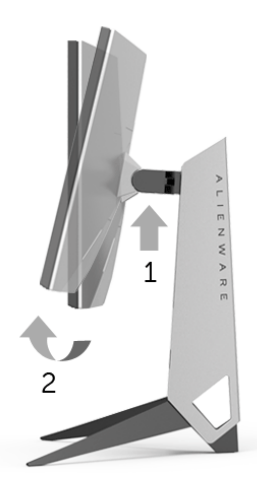

#### **Rotiranje u smjeru kazaljke na satu**

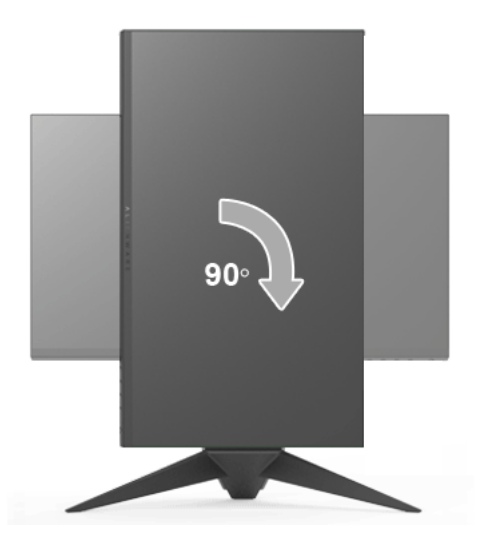

#### **Rotiranje u smjeru suprotnom od kazaljke na satu**

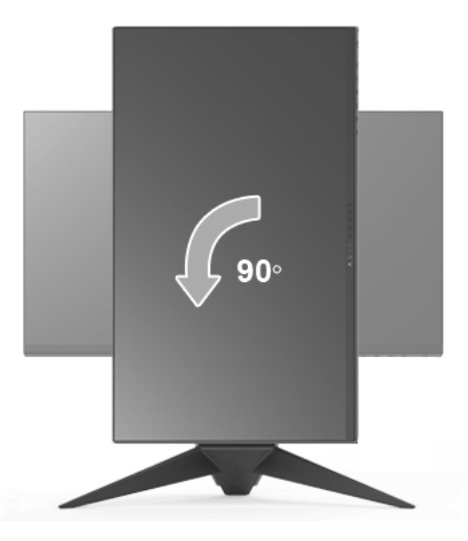

**NAPOMENA: Kako biste s Dell računalom koristili funkciju Rotacije zaslona (vodoravan i okomiti prikaz) potreban je ažurirani upravljački program za grafiku koji nije isporučen s monitorom. Za preuzimanje upravljačkog programa za grafiku idite na [www.dell.com/support i](www.dell.com/support) pronađite odjeljak Preuzimanje za Upravljački programi za video kako biste pronašli najnovija ažuriranja upravljačkih programa.**

**NAPOMENA: Kad koristite Okomiti način prikaza moguće je smanjenje radnih svojstava u grafički intenzivnim aplikacijama (3D igre i slično).**

## <span id="page-43-0"></span>**Podešavanje postavki rotacije zaslona u vašem sustavu**

Nakon rotacije monitora potrebno je završiti dolje navedeni postupak kako bi podesili postavke rotacije zaslona vašeg sustava.

**NAPOMENA: Ako monitor koristite s računalom koje nije marke Dell potrebno je otvoriti web mjesto s upravljačkim programima za grafiku ili web mjesto proizvođača vašeg računala kako biste pronašli informacije o rotiranju sadržaja na vašem zaslonu.**

Za podešavanje postavki rotacije zaslona:

- **1.** Desni klik na radnu površinu, a zatim kliknite na **Svojstva**.
- **2.** Odaberite karticu **Postavke** i kliknite **Napredno**.
- **3.** Ako imate ATI grafičku karticu odaberite karticu **Rotacija** i postavite željenu rotaciju.
- **4.** Ako imate nVidia grafičku karticu odaberite karticu **nVidia**, u lijevom stupcu odaberite **NVRotate**, a zatim odaberite željenu rotaciju.
- **5.** Ako imate Intel® grafičku karticu odaberite karticu **Intel**, kliknite **Grafička svojstva**, odaberite karticu **Rotacija**, a zatim postavite željenu rotaciju.
- **NAPOMENA: Ako niste našli rotaciju koju trebate ili ona ne radi pravilno, idite na<www.dell.com/support>i preuzmite najnoviji upravljački program za svoju grafičku karticu.**

## <span id="page-45-2"></span><span id="page-45-0"></span>**Rješavanje problema**

**UPOZORENJE: Prije no što započnete bilo koji postupak u ovom poglavlju proučite [Sigurnosne upute.](#page-51-4)**

## <span id="page-45-1"></span>**Samoprovjera**

Monitor ima značajku samoprovjere koja omogućava provjeru pravilnog rada monitora. Ako su monitor i računalo pravilno povezani, no zaslon monitora ostaje taman, pokrenite samoprovjeru monitora prateći sljedeće korake:

- **1.** Isključite i računalo i monitor.
- **2.** Odvojite video kabel sa stražnje strane računala. Kako bi se Samoprovjera provela ispravno, izvadite sve digitalne kabele iz stražnje strane računala.
- **3.** Uključite monitor.

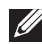

**NAPOMENA: Ako monitor pravilno radi, a ne može pronaći video signal na zaslonu bi se trebao pojaviti dijaloški okvir (na crnoj pozadini). Dok monitor provodi samoprovjeru LED indikator napajanja trepće narančasto.**

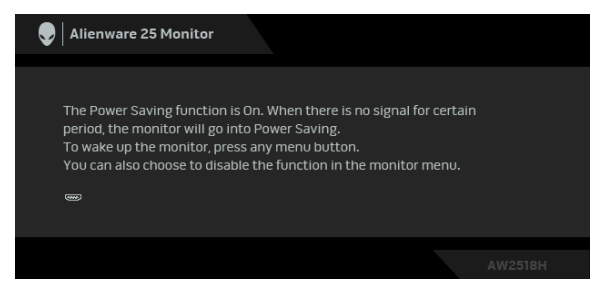

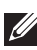

**NAPOMENA: Taj dijaloški okvir pojavljuje se i tijekom normalnog rada sustava ako iskopčate video kabel ili ako je on oštećen.**

**4.** Isključite monitor i ponovno priključite video kabel, a zatim uključite i računalo i monitor.

Ako i nakon gore navedenog postupka zaslon monitora ostane prazan, provjerite video kontroler i računalo budući da monitor ispravno radi.

## <span id="page-46-0"></span>**Ugrađena dijagnostika**

Monitor ima ugrađeni dijagnostički alat koji vam pomaže otkriti je li nepravilnost u radu zaslona nastala zbog unutarnjeg problema vašeg monitora ili računala i video kartice.

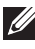

#### **NAPOMENA: Ugrađenu dijagnostiku možete pokrenuti samo ako je video kabel odvojen, a monitor radi u načinu rada samoprovjere.**

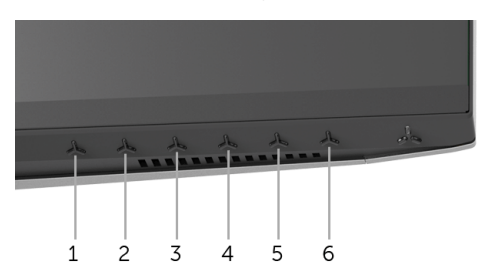

Za pokretanje ugrađene dijagnostike:

- **1.** Provjerite je li zaslon čist (nema čestica prašine na površini zaslona).
- **2.** Odvojite video kabel(e) sa stražnje strane računala ili monitora. Monitor pokreće samoprovjeru.
- **3.** Pritisnite i držite **gumb 3** 5 sekundi. Prikazat će se sivi zaslon.
- **4.** Pažljivo pregledajte zaslon i ustanovite nepravilnosti.
- **5.** Pritisnite **gumb 3** ponovno. Boja zaslona mijenja se u crvenu.
- **6.** Pregledajte zaslon i ustanovite nepravilnosti.
- **7.** Ponovite korake 5 i 6 kako biste pregledali zaslone u zelenoj, plavoj, crnoj i bijeloj boji.

Provjera je završena nakon što se prikaže bijeli zaslon. Za izlaz ponovno pritisnite **gumb 3**.

Ako pomoću ugrađenog dijagnostičkog alata ne otkrijete nikakve nepravilnosti zaslona, monitor ispravno radi. Provjerite video karticu i računalo.

## <span id="page-47-0"></span>**Najčešći problemi**

Sljedeća tablica sadrži opće informacije o uobičajenim problemima monitora koji se mogu pojaviti i njihova moguća rješenja:

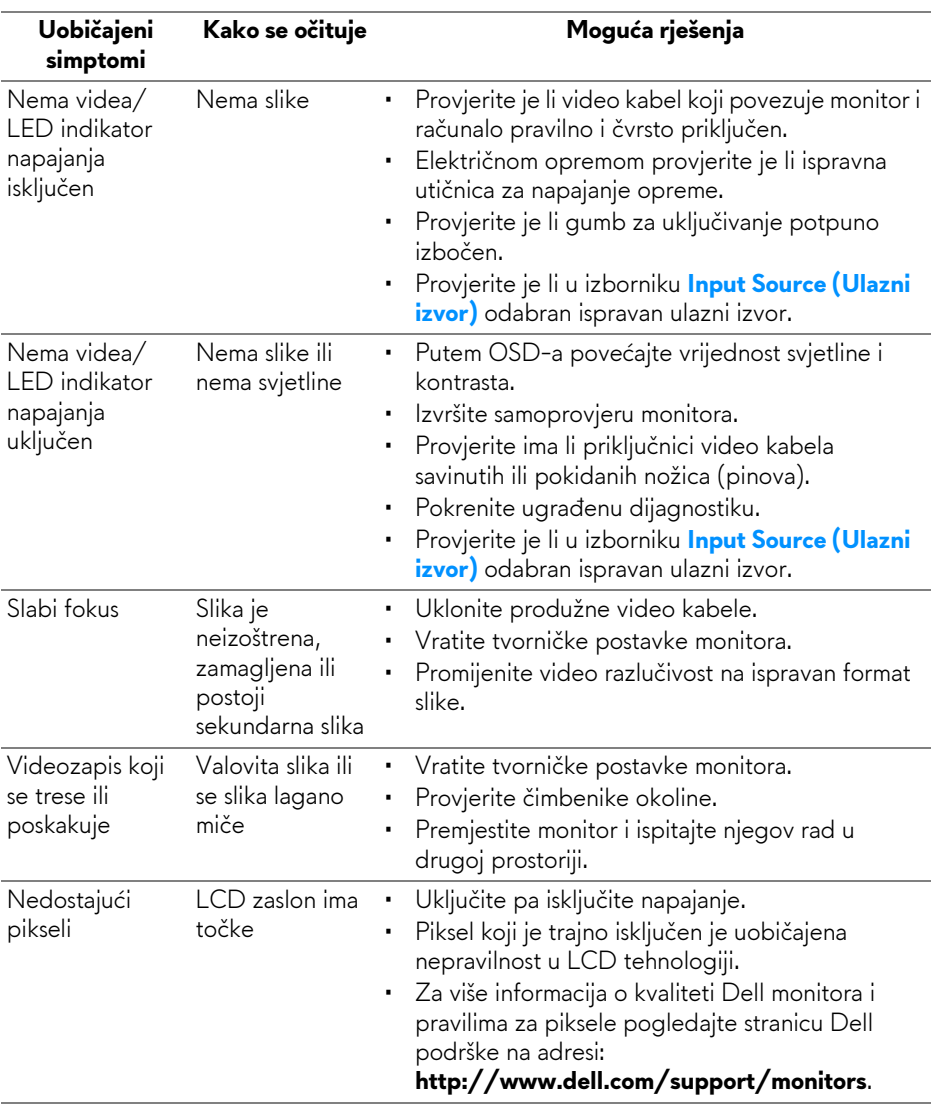

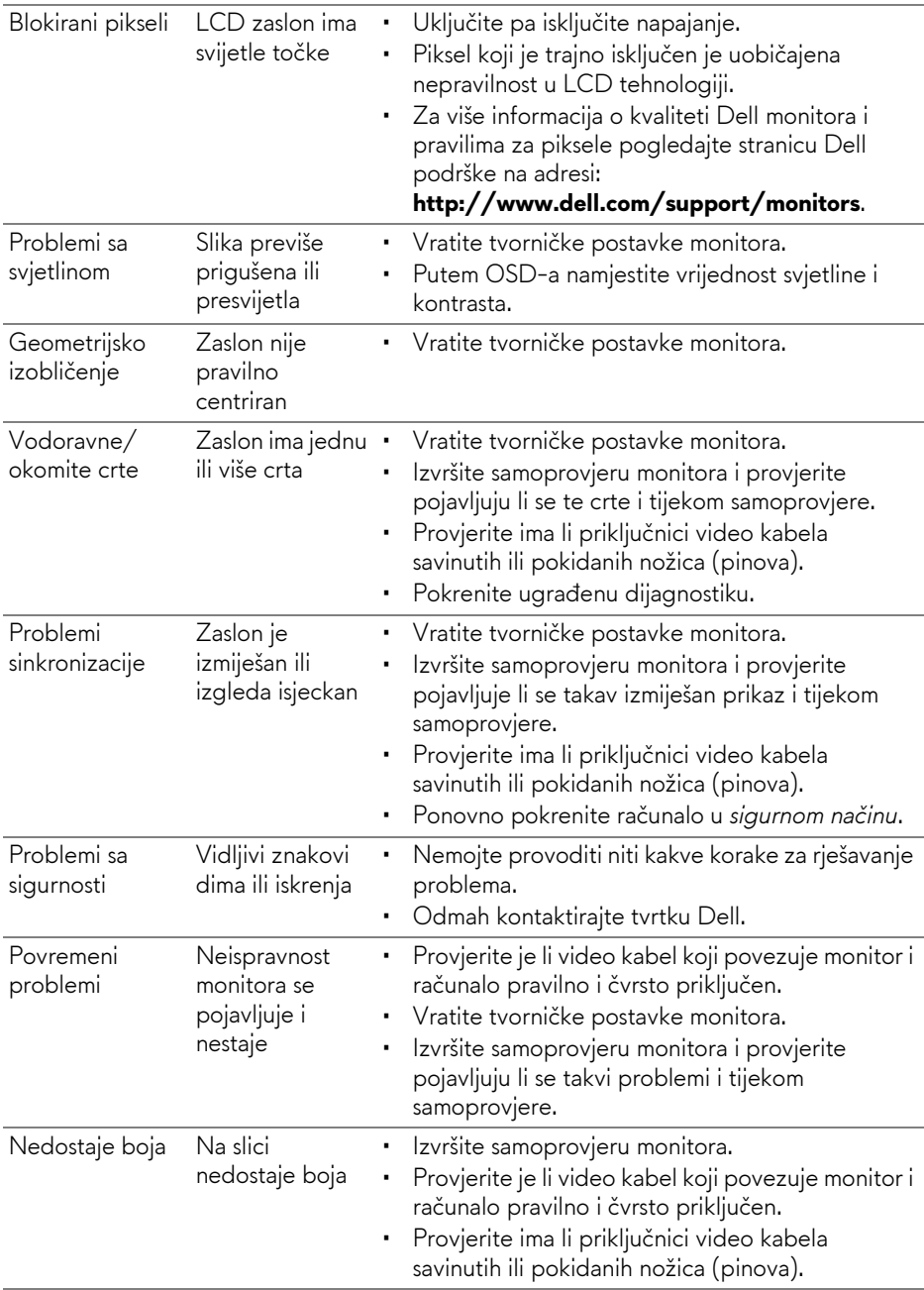

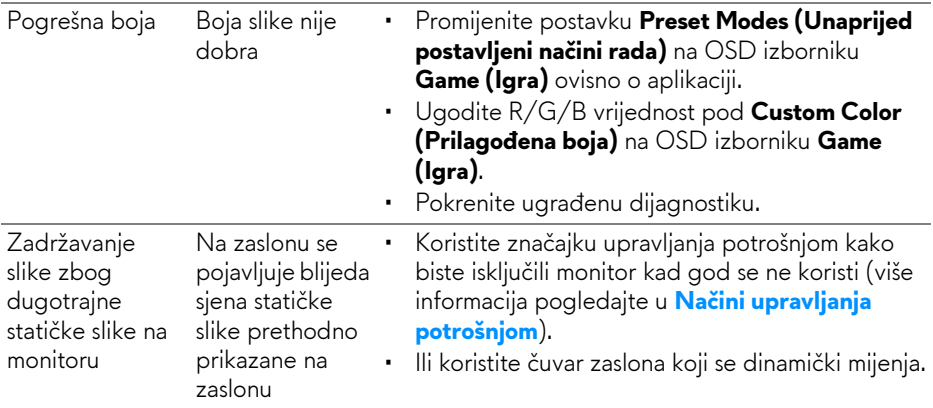

<span id="page-49-0"></span>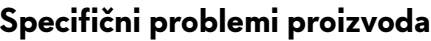

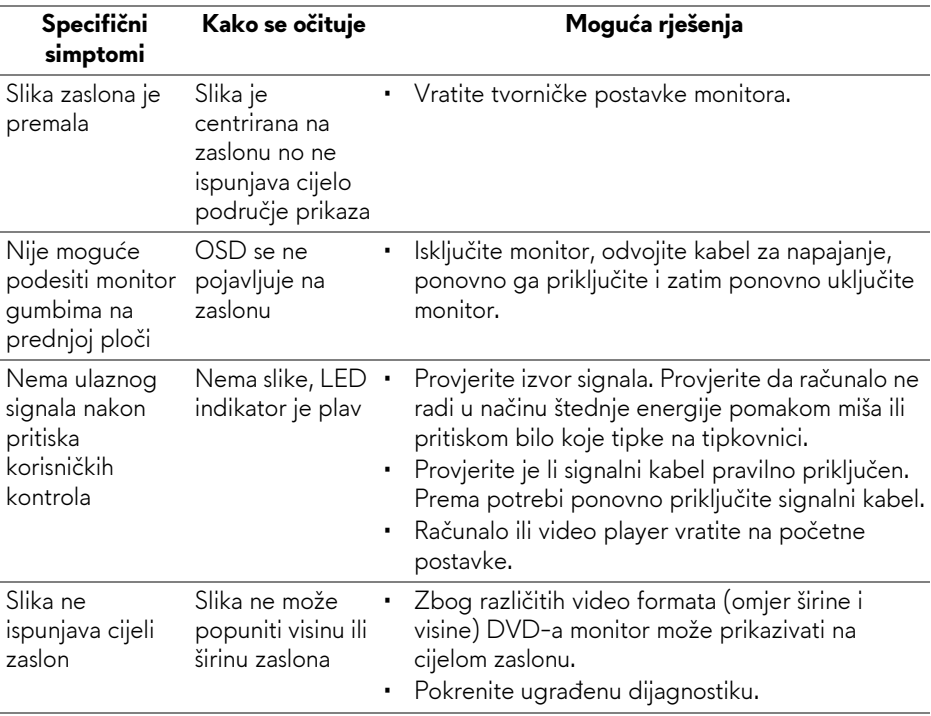

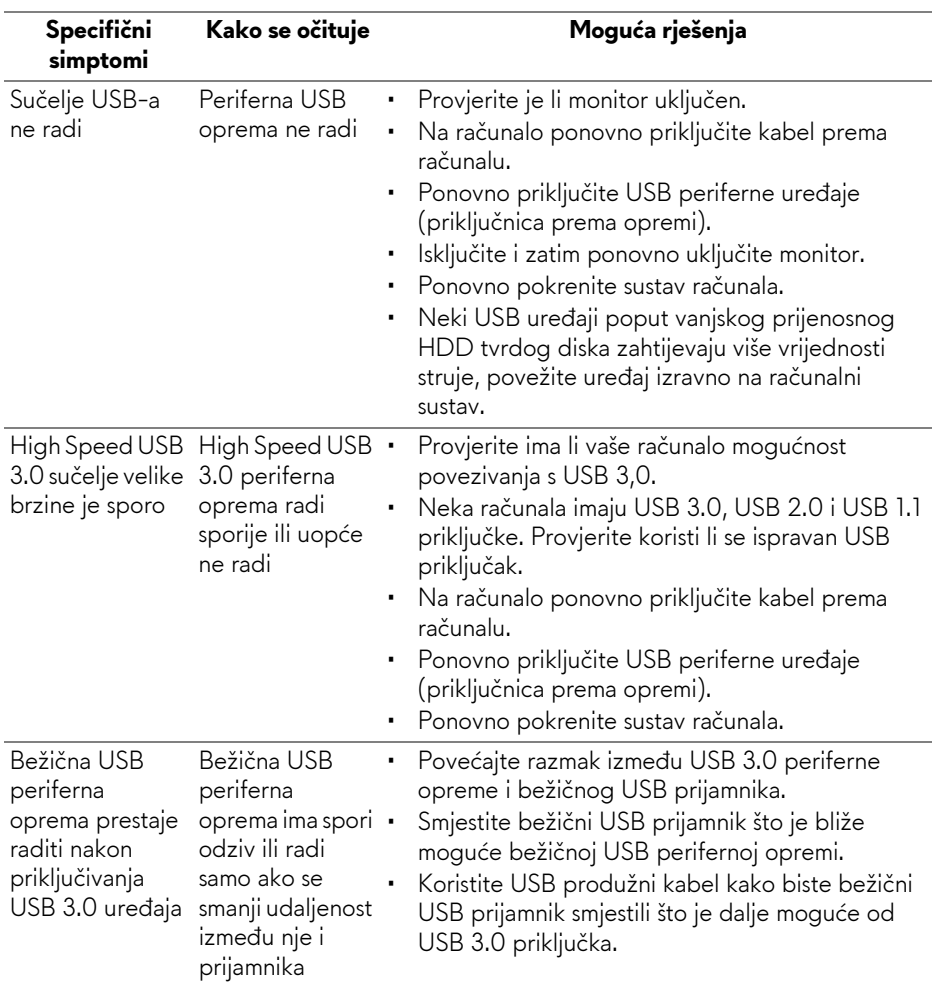

## <span id="page-50-1"></span><span id="page-50-0"></span>**Specifični problemi univerzalne serijske sabirnice (USB)**

## <span id="page-51-0"></span>**Dodatak**

#### <span id="page-51-4"></span>**UPOZORENJE: Sigurnosne upute**

**UPOZORENJE: Korištenje kontrola, podešavanja ili postupaka različitih od onih navedenih u ovom dokumentu mogu prouzročiti rizik strujnog udara, električnim i/ili mehaničkim oštećenjima.**

Za informacije o sigurnosnim uputama pogledajte Sigurnosne, regulatorne i informacije o okolišu (SERI).

## <span id="page-51-1"></span>**FCC napomene (samo SAD) I ostale regulatorne informacije**

Za FCC napomene i ostale regulatorne informacije pogledajte web stranicu usklađenosti s propisima na adresi [www.dell.com/regulatory\\_compliance](www.dell.com/regulatory_compliance).

## <span id="page-51-3"></span><span id="page-51-2"></span>**Kako kontaktirati tvrtku Dell**

**Za korisnike u Sjedinjenim Američkim Državama nazovite 800-WWW-DELL (800-999-3355).**

**NAPOMENA: Ako nemate aktivnu internetsku vezu, kontaktne podatke možete pronaći na vašem računu, omotnici ambalaže, potvrdi o kupovini ili katalogu Dell proizvoda.**

**Dell pruža nekoliko mogućnosti online i telefonske podrške i usluga. Dostupnost se razlikuje prema državi i proizvodu, neke usluge možda nisu dostupne u vašem području.** 

- Online tehnička podrška —<www.dell.com/support/monitors>
- Kontaktirajte tvrtku Dell —<www.dell.com/contactdell>